Załącznik Nr 3 do Regulaminu konkursu na projekty dotyczące utrzymania zdolności do pracy przez cały okres aktywności zawodowej realizowane w 2023 r.

# **Instrukcja**

# **wypełniania i wysyłania wniosku o dofinansowanie projektu dotyczącego utrzymania zdolności do pracy przez cały okres aktywności zawodowej**

# Spis treści

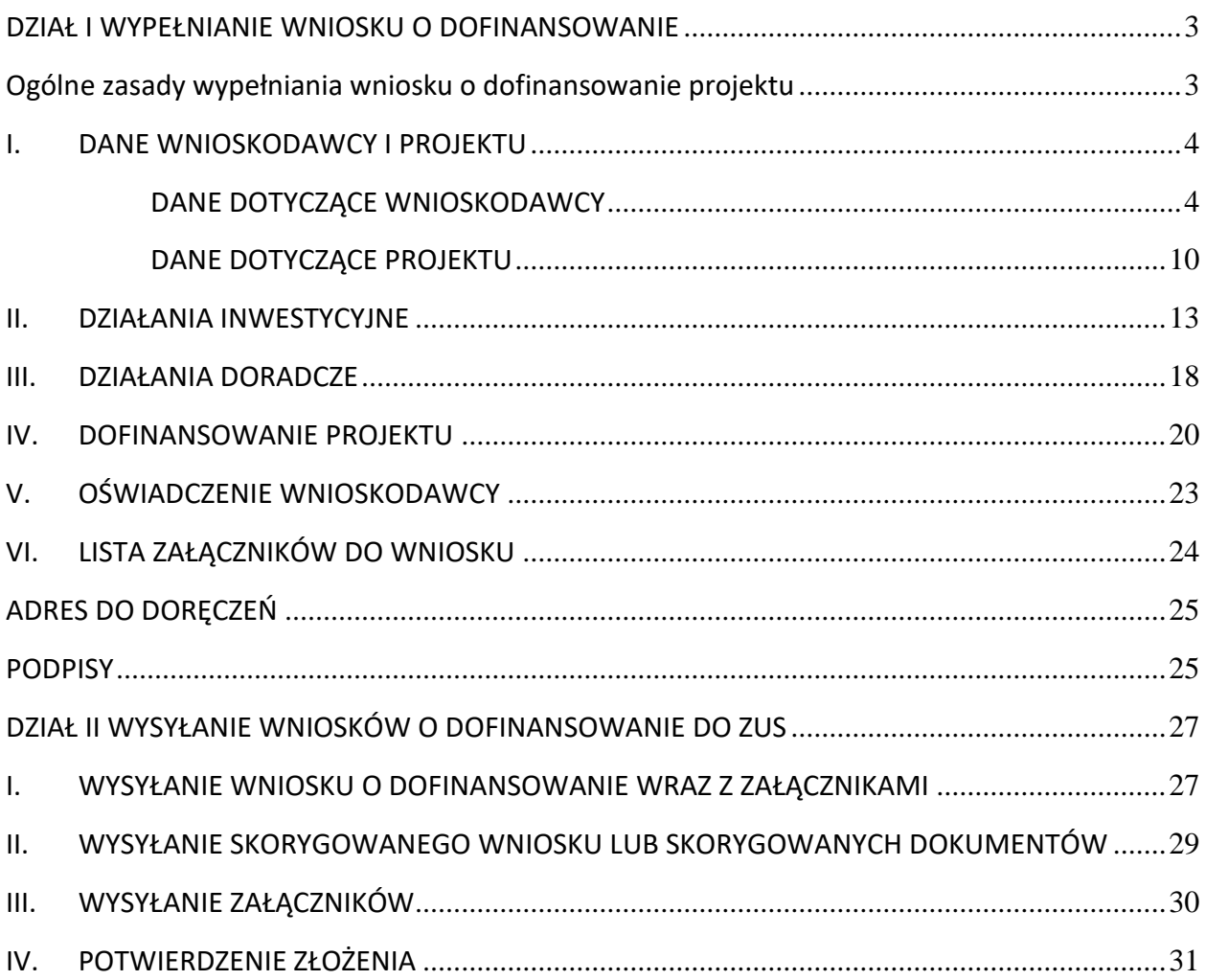

# **DZIAŁ I**

# **WYPEŁNIANIE WNIOSKU O DOFINANSOWANIE**

## <span id="page-2-1"></span><span id="page-2-0"></span>**Ogólne zasady wypełniania wniosku o dofinansowanie projektu**

1. Ze strony [www.zus.pl/prewencja](https://www.zus.pl/swiadczenia/prewencja-i-rehabilitacja/prewencja-wypadkowa/dofinansowanie-dzialan-platnika-skladek-na-poprawe-bezpieczenstwa-i-higieny-pracy) należy pobrać formularz *Wniosku płatnika składek o dofinansowanie projektu dotyczącego utrzymania zdolności do pracy przez cały okres aktywności zawodowej* (dalej wniosek) – wersja 2022.01. Następnie wypełnić go komputerowo i podpisać kwalifikowanym podpisem elektronicznym.

Wnioski przygotowane na niewłaściwym formularzu nie podlegają rozpatrzeniu.

- 2. We wniosku wszystkie koszty w budżecie projektu należy wykazywać w kwotach brutto w PLN.
- 3. W zakresie podatku VAT zastosowanie mają przepisy ustawy z dnia 11 marca 2004 r. o podatku od towarów i usług (Dz. U. z 2021 r. poz. 685 z późn. zm.). W przypadku wątpliwości w zakresie odliczania podatku VAT, o interpretację należy zwrócić się do Krajowej Informacji Skarbowej.
- 4. Jeżeli w ramach dofinansowania wnioskodawca planuje zrealizować działania doradcze, powinien bezwzględnie wypełnić część III. Działania doradcze.
- 5. Działania doradcze mogą dotyczyć wyłącznie czynności niezbędnych do wykonania po zrealizowaniu działań inwestycyjnych, np.: wykonanie oceny ryzyka zawodowego po inwestycji w celu potwierdzenia, że zostały osiągnięte cele wskazane w części II. Działania inwestycyjne poz. 2.3. Oczekiwane rezultaty. Działania doradcze, które podlegają dofinansowaniu są opisane w Katalogu działań inwestycyjnych i doradczych (załącznik nr 4 do Regulaminu konkursu).
- 6. Nie podlegają dofinansowaniu:
	- 1) działania i czynności związane z odbiorem, dostawą, demontażem, uruchomieniem, dopuszczeniem do użytkowania, serwisowaniem – urządzeń, środków trwałych lub innych elementów infrastruktury oraz szkoleniami, dojazdami, zakwaterowaniem;
	- 2) działania inwestycyjne dotyczące stanowisk pracy usytuowanych w budynkach/obiektach, które nie zostały wykonane zgodnie z przepisami obowiązującymi w czasie ich realizacji lub nie są użytkowane zgodnie z ich przeznaczeniem.
- 7. W przypadku stwierdzenia, że pierwszy złożony wniosek był nieprawidłowy, do ponownie składanego wniosku należy załączyć podpisane w sposób wskazany w § 6 ust. 11 Regulaminu konkursu oświadczenie o anulowaniu wcześniej złożonego wniosku wraz z załącznikami, z podaniem jego liczby kontrolnej. Anulowanie wniosku jest jednoznaczne z anulowaniem wysłanych wraz z tym wnioskiem załączników. Anulowaniu automatycznie podlegają również dodatkowo wysłane dokumenty, o których mowa w § 4 ust. 6 Regulaminu konkursu.
- 8. Poszczególne główne tytuły w niniejszej instrukcji odpowiadają nazwom poszczególnych części Wniosku.
- 9. Przed rozpoczęciem wypełniania wniosku o dofinansowanie należy sprawdzić, czy podświetlają się pola obowiązkowe do wypełnienia. Jeżeli nie, należy nacisnąć w górnym prawym rogu wniosku pole o nazwie **"Podświetl istniejące pola"**

## <span id="page-3-0"></span>**I. DANE WNIOSKODAWCY I PROJEKTU**

- 1. Wniosek po otwarciu oznaczony jest w polu "Nowy wniosek" znakiem "x". Oznacza to, że jest to wniosek, który będzie składany w okresie naboru wniosków o dofinansowanie, który został podany w § 4 ust. 1 Regulaminu konkursu.
- 2. W polu "Korekta wniosku" należy oznaczyć "x" wyłącznie w przypadku, gdy wnioskodawca składa skorygowany wniosek, ponieważ ZUS wezwał go do usunięcia braków formalnych na podstawie § 7 ust. 1 Regulaminu konkursu. Z charakteru uwag, które ZUS wskazał w wezwaniu, musi jednoznacznie wynikać konieczność dokonania zmian we wniosku.

Wniosek należy skorygować przy wykorzystaniu pierwotnie złożonego wniosku. Nie należy wypełniać formularza "od nowa". Po usunięciu kwalifikowanego/-ych podpisów elektronicznych wnioskodawca powinien oznaczyć "x" w polu "Korekta wniosku", a następnie dokonać zmian, które wynikają z wezwania ZUS.

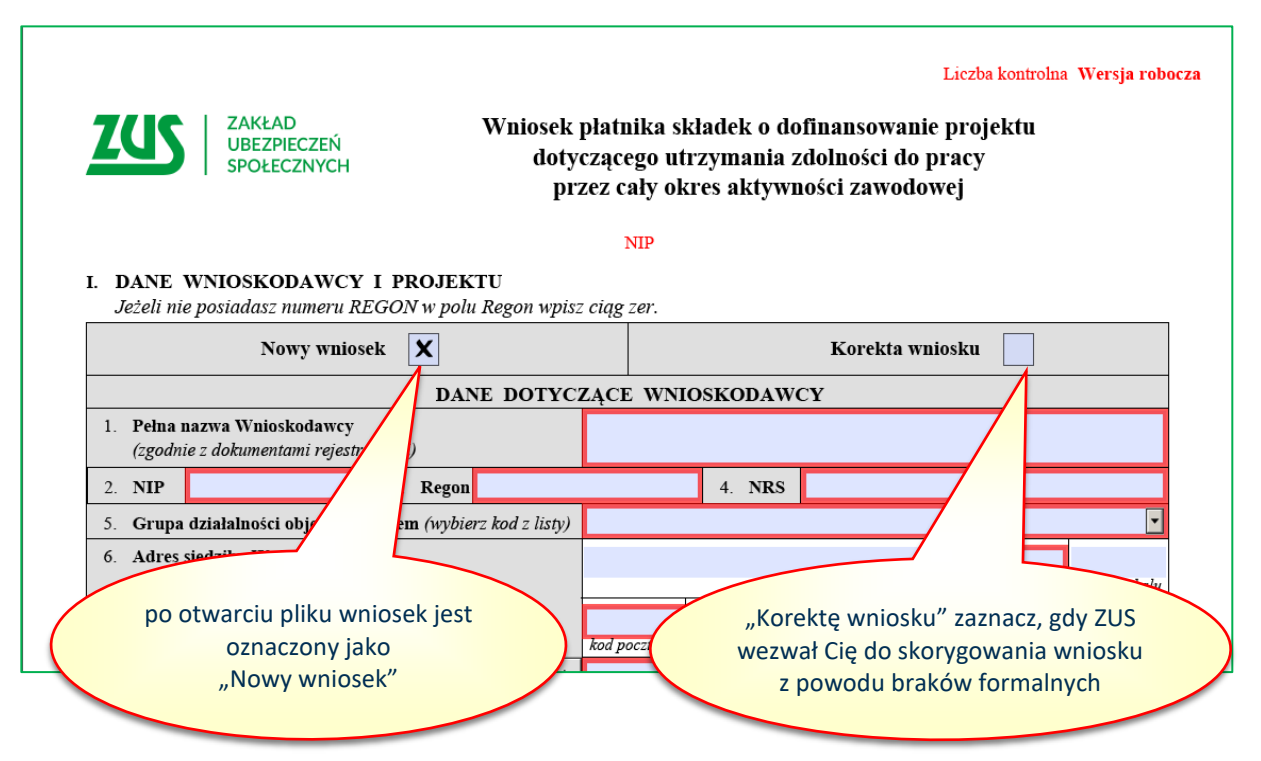

#### <span id="page-3-1"></span>**DANE DOTYCZĄCE WNIOSKODAWCY**

1. **Pole 1 "Pełna nazwa Wnioskodawcy"** – wprowadzić pełną nazwę wnioskodawcy w brzmieniu, wynikającym z właściwego dokumentu rejestrowego (np.: CEIDG, KRS, umowa spółki cywilnej).

W przypadku, gdy:

- 1) płatnikiem składek jest oddział wnioskodawcy, we wniosku należy podać nazwę oddziału;
- 2) wnioskodawca w CEIDG w nazwie posługuje się kilkoma określeniami (nazwami), to należy wprowadzić tylko określenie (nazwę), którego projekt dotyczy.

#### Przykład:

Nazwa wnioskodawcy w CEIDG: Krzysztof Kowalski 1. Firma "KOWAL" 2. Przedsiębiorstwo Robót Drogowych "KOWAL" 3. Sklep Wielobranżowy "KKOWAL" to we Wniosku można wpisać np.: Krzysztof Kowalski Przedsiębiorstwo Robót Drogowych "KOWAL", ponieważ Projekt będzie dotyczył pracowników zatrudnionych w firmie, którą wnioskodawca prowadzi pod tą nazwą.

2. **Pole 2 "NIP" i pole 3 "Regon"** – wprowadzić na podstawie właściwego dokumentu rejestrowego. Jeżeli w dokumencie rejestrowym numery nie zostały wymienione, to na podstawie dokumentów wydanych przez właściwe organy państwa (odpowiednio: właściwy urząd skarbowy i urząd statystyczny).

# **W przypadku, gdy płatnikiem składek jest oddział wnioskodawcy, we wniosku należy podać NIP i Regon tego oddziału.**

UWAGA: Przez dokument rejestrowy rozumie się:

- 1) odpis z Krajowego Rejestru Sądowego (KRS) dla spółki prawa handlowego;
- 2) umowę spółki (w tym zawarte aneksy do tej umowy), odpisy z CEIDG wszystkich wspólników – dla spółki cywilnej;
- 3) oświadczenie prowadzącego gospodarstwo, potwierdzone przez wójta, burmistrza lub prezydenta miasta – dla gospodarstwa rolnego;
- 4) odpis z CEIDG dla osoby fizycznej prowadzącej działalność gospodarczą;
- 5) statut, uchwała lub inne dokumenty, które potwierdzają prowadzenie danej działalności dla innych podmiotów.
- 3. **Pole 4 "NRS"** wprowadzić Numer Rachunku Składkowego, na który płatnik składek wpłaca składki do ZUS .

# **W przypadku, gdy płatnikiem składek jest oddział wnioskodawcy, we wniosku należy podać NRS tego oddziału.**

4. **Pole 5 "Grupa działalności"** – wybrać ze słownika kod PKD dla działalności wnioskodawcy objętej projektem zgodnie z rozporządzeniem Rady Ministrów<sup>1</sup> – zgodnie z kolumną 3 w tabeli poniżej, biorąc pod uwagę 2 pierwsze cyfry z kodu PKD, które znajdują się w dokumencie rejestrowym lub w zaświadczeniu o numerze identyfikacyjnym Regon. ZUS weryfikuje kod PKD na podstawie dokumentów rejestrowych, a w przypadku braku zapisów o PKD, na podstawie Bazy Internetowej REGON.

Jeżeli projektem objętych jest więcej niż jeden obszar działalności, należy wybrać kod PKD obszaru działalności, w którym funkcjonuje stanowisko pracy z największą liczbą pracowników objętych projektem. W przypadku równej liczby pracowników, należy wybrać PKD z wyższą kategorią ryzyka wskazaną w kolumnie 4 poniższej tabeli2.

## Przykład:

Kod PKD dla działalności objętej projektem jest: 47.19.Z – Pozostała sprzedaż detaliczna prowadzona w niewyspecjalizowanych sklepach. Zgodnie ze "Schematem klasyfikacji" stanowiącym załącznik do rozporządzenia Rady Ministrów, kod PKD 47.19.Z został zaklasyfikowany do "Sekcji G – Handel hurtowy i detaliczny; naprawa pojazdów samochodowych, włączając motocykle".

## **2 pierwsze cyfry kodu PKD to "47", zatem we wniosku należy wybrać kod G-47**

<sup>1</sup> Kod PKD określony w przepisach rozporządzenia Rady Ministrów z dnia 24 grudnia 2007 r. w sprawie Polskiej Klasyfikacji Działalności (PKD) (Dz. U. z 2007 r. Nr 251 poz. 1885 z późn. zm.)

<sup>2</sup> Kategoria ryzyka określona w przepisach rozporządzenia Ministra Pracy i Polityki Społecznej z dnia 29 listopada 2002 r. w sprawie różnicowania stopy procentowej składki na ubezpieczenie społeczne z tytułu wypadków przy pracy i chorób zawodowych w zależności od zagrożeń zawodowych i ich skutków (Dz. U. z 2019 r. poz. 757 z późn.)

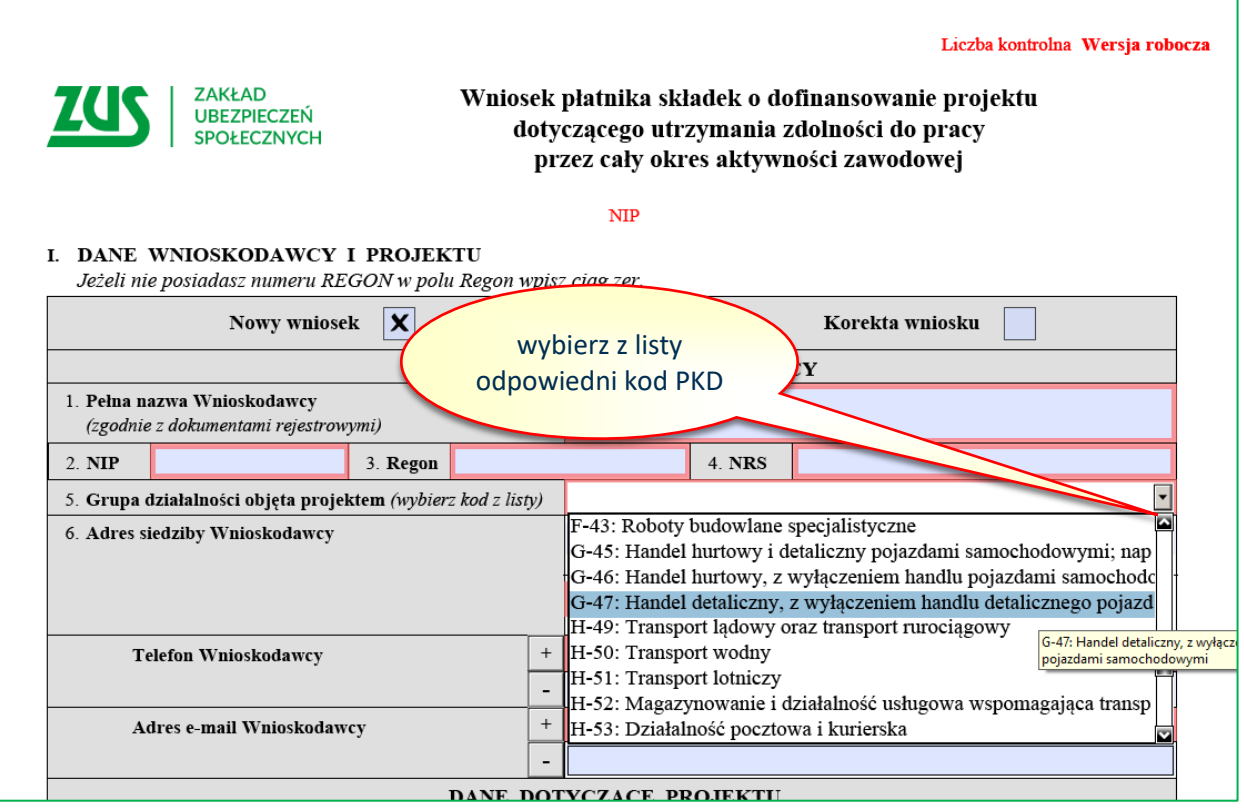

5. W przypadku, gdy dla rodzaju działalności wykonywanej w przedsiębiorstwie i objętej projektem nie określono grupy działalności i kodu, należy wybrać ze słownika kod, który jest najbardziej zbliżony do charakteru tej działalności:

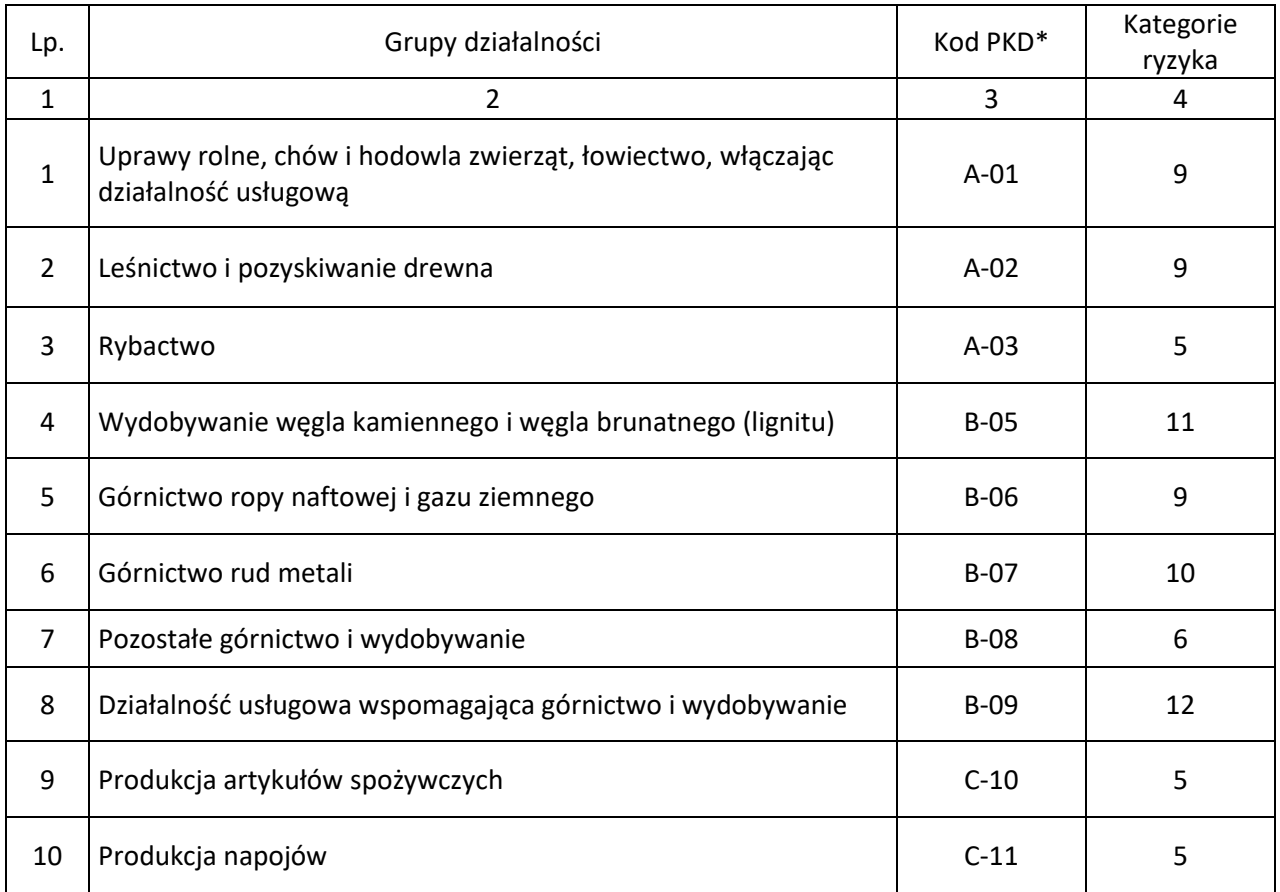

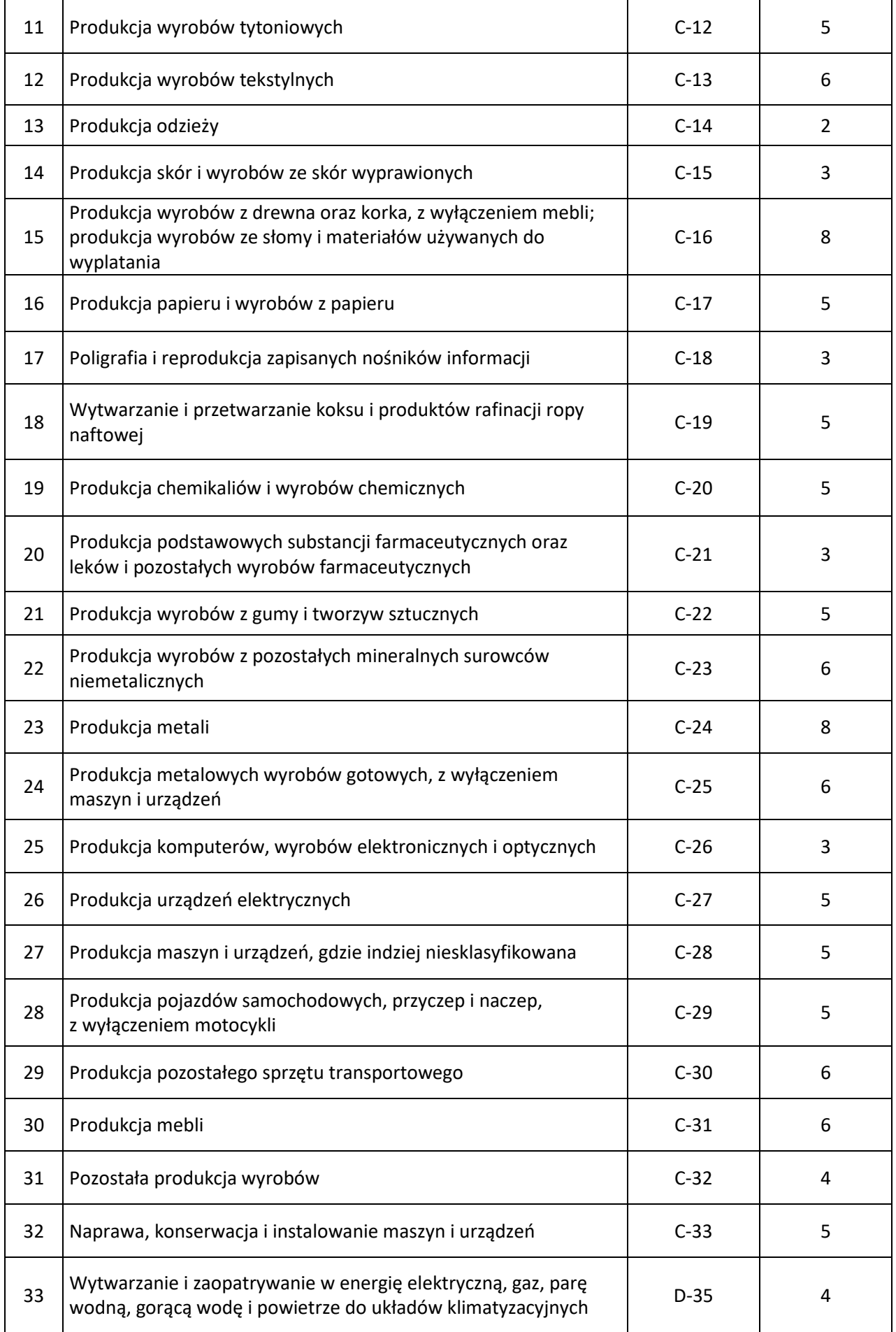

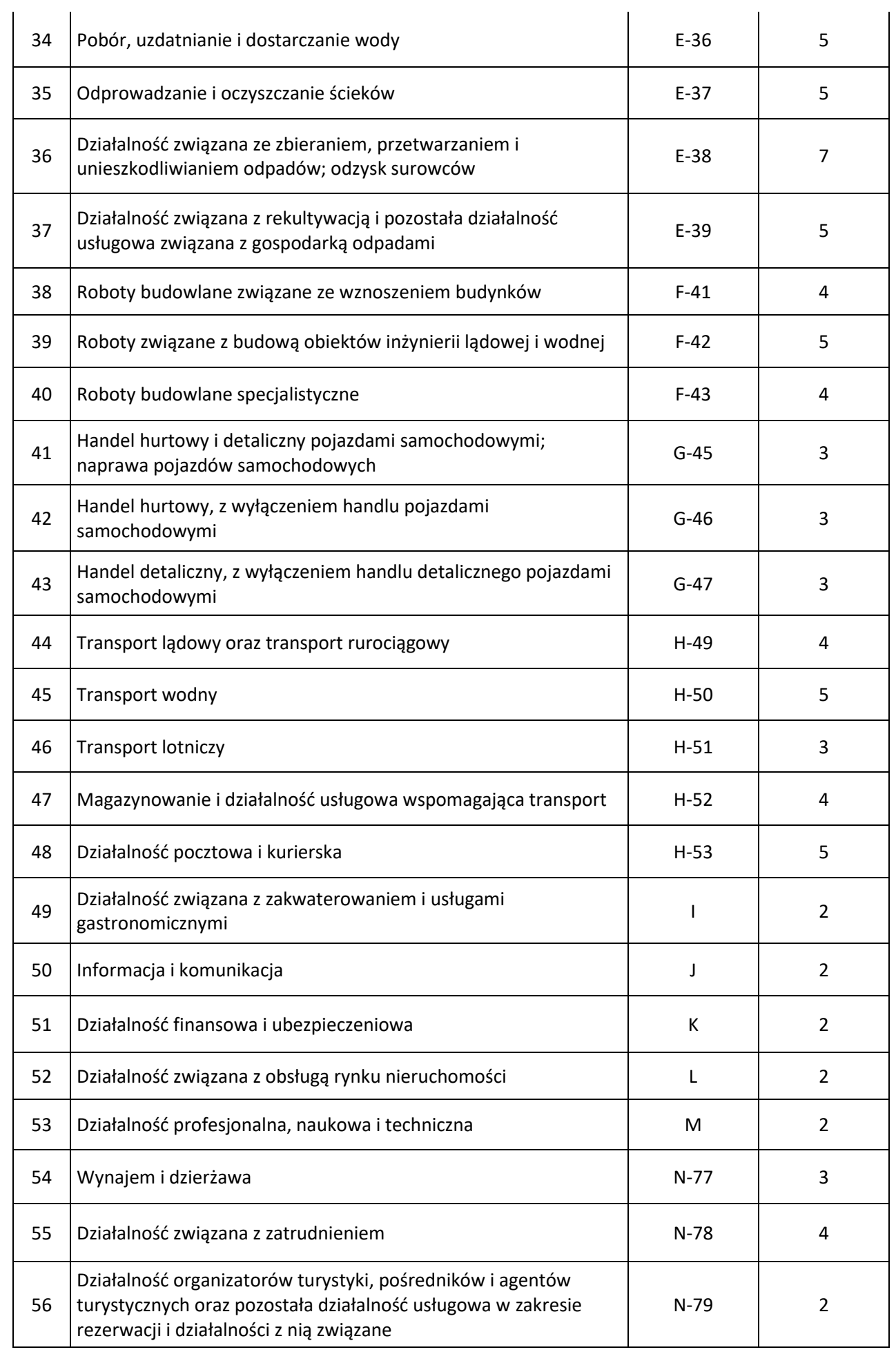

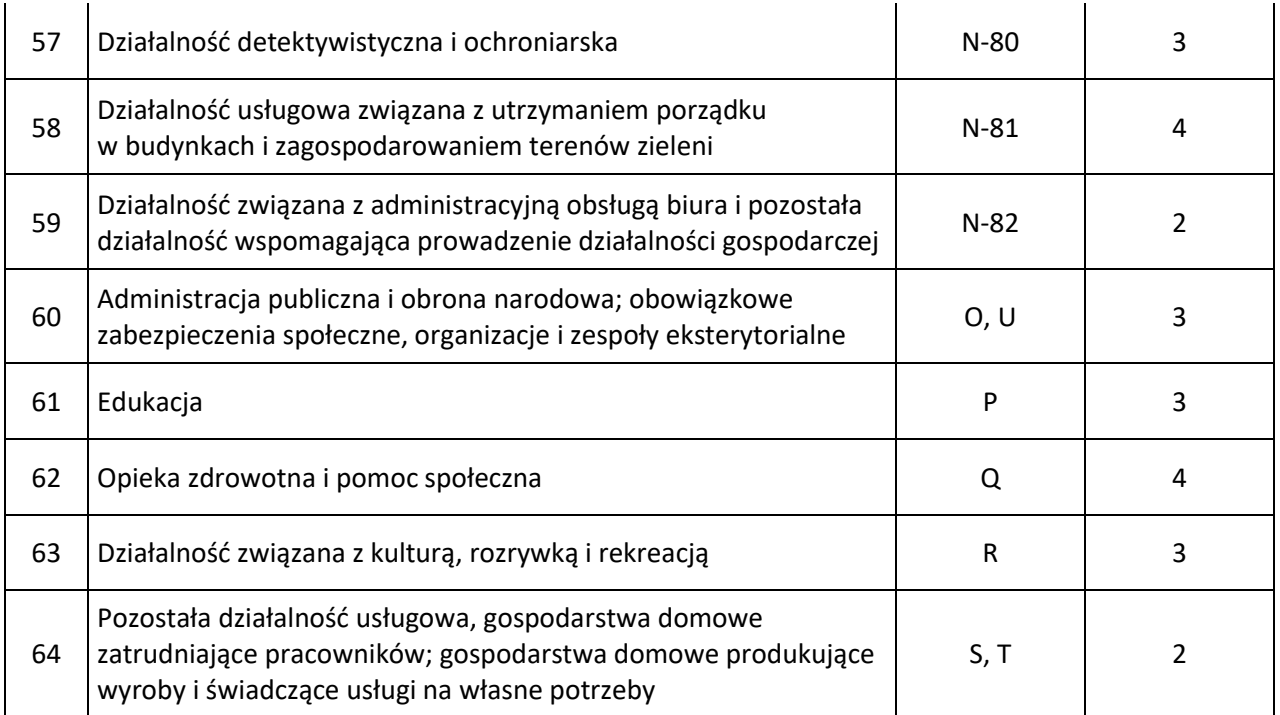

#### 6. **Pole 6**

**"Adres siedziby Wnioskodawcy"** – adres głównej siedziby firmy lub adres miejsca stałego wykonywania działalności wskazany w dokumentach rejestrowych. Jeżeli w adresie nie ma ulicy, to pole "ulica" pozostawić puste.

W przypadku, gdy:

- 1) wnioskodawca nie ma miejsca stałego wykonywania działalności, powinien podać adres do doręczeń zgodny z dokumentami rejestrowymi;
- 2) płatnikiem składek jest oddział wnioskodawcy, we wniosku należy wprowadzić adres siedziby tego oddziału;

**"Telefon Wnioskodawcy"** – numer telefonu, za pośrednictwem którego można się kontaktować z wnioskodawcą. Nie należy wprowadzać spacji pomiędzy poszczególnymi cyframi numeru.

Przykłady poprawnie wprowadzonych numerów telefonu:

- − stacjonarny 225436578,
- − komórkowy 654321987.

Poprzez przycisk "+" można dodawać kolejne numery telefonów. Każdy numer telefonu musi być wprowadzony w odrębnym polu.

**"Adres e-mail Wnioskodawcy"** – należy podać adres e-mail, za pośrednictwem którego można się kontaktować z wnioskodawcą.

Poprzez przycisk "+" można dodawać kolejne adresy e-mail. Każdy adres e-mail musi być wprowadzony w odrębnym polu.

UWAGA! **W przypadku, gdy wnioskodawca nie poda we wniosku przynajmniej jednego adresu e-mail, wniosek nie podlega rozpatrzeniu**.

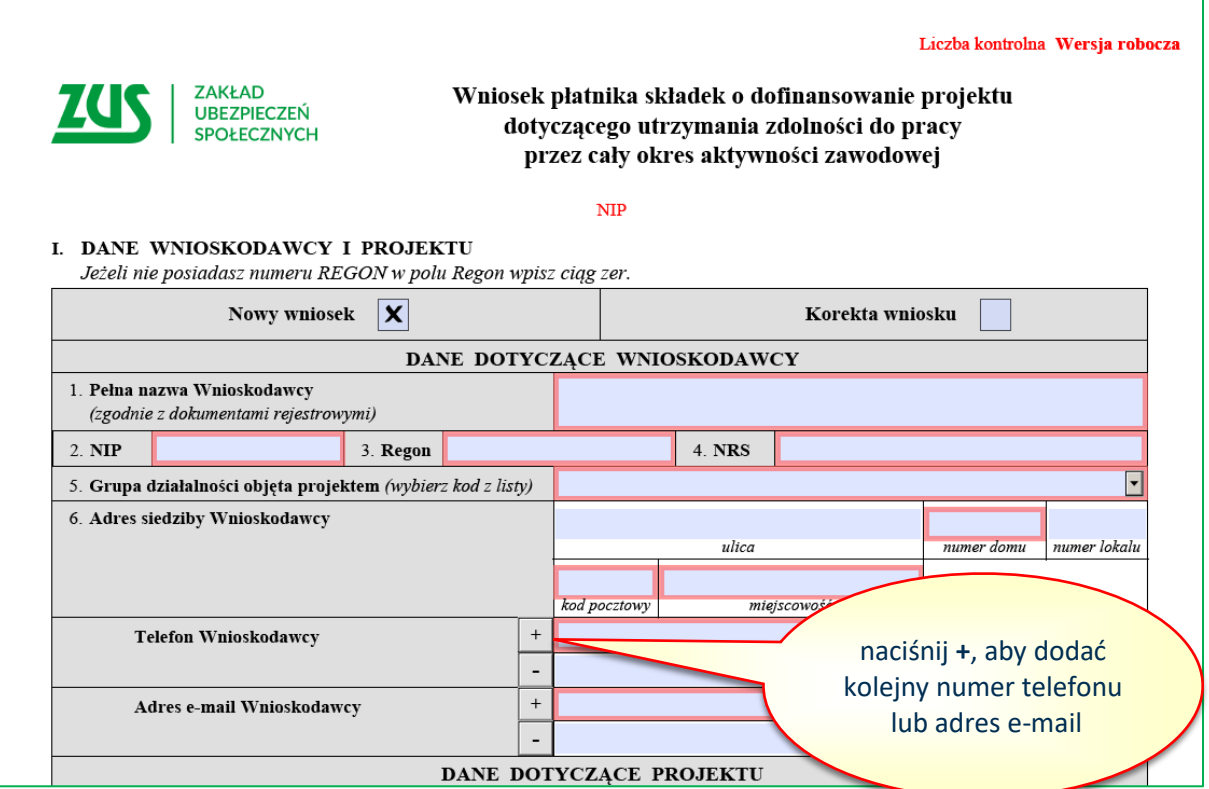

#### <span id="page-9-0"></span>**DANE DOTYCZĄCE PROJEKTU**

- 1. **Pole 7 "Tytuł projektu"** należy wprowadzić nazwę projektu (nie dłuższą niż 250 znaków). Powinna w ogólny sposób nawiązywać do zakresu działań przewidywanych do realizacji, np.: "Poprawa bezpieczeństwa i higieny pracy poprzez modernizację oświetlenia hali produkcyjnej".
- 2. **Pole 8 "Nazwy stanowisk pracy objęte projektem"** należy wprowadzić nazwy stanowisk pracy, np. monter urządzeń, objętych projektem, dla których opracowano i załączono do wniosku jako załączniki oceny ryzyka zawodowego. Wpisane nazwy stanowisk pracy muszą odzwierciedlać faktyczne stanowiska pracy funkcjonujące u wnioskodawcy na podstawie umowy o pracę.

Poprzez przycisk "+" można dodawać kolejne stanowiska. Każde stanowisko musi być wprowadzone w odrębnym polu.

- 3. **Pole 8a "Liczba osób, które zostaną objęte projektem"** należy podać liczbę pracowników, w stosunku do których nastąpi poprawa bezpieczeństwa i higieny pracy poprzez realizację projektu, zatrudnionych na poszczególnych stanowiskach pracy, wskazanych w polu 8.
- 4. **Pole 9 "Liczba osób na dzień złożenia wniosku"** należy podać liczbę osób, za które wnioskodawca opłaca składki na ubezpieczenia społeczne na dzień złożenia wniosku.

#### Liczbę tych osób należy ustalić w następujący sposób:

od liczby ubezpieczonych, którą wnioskodawca wykazał w ostatniej deklaracji rozliczeniowej ZUS DRA, która jest wymagalna na dzień złożenia wniosku, należy odjąć osoby:

- 1) podlegające wyłącznie ubezpieczeniu zdrowotnemu;
- 2) przebywające na urlopach macierzyńskich;
- 3) przebywające na urlopach na warunkach urlopu macierzyńskiego;
- 4) przebywające na urlopach rodzicielskich;
- 5) przebywające na urlopach wychowawczych;
- 6) zatrudnione w celu przygotowania zawodowego;
- 7) przebywające cały miesiąc na urlopach bezpłatnych, lub za które płatnik wykazał kody przerwy 151 i 152 za cały miesiąc;
- 8) wyrejestrowane po przekazaniu deklaracji rozliczeniowej ZUS DRA do ZUS w badanym okresie rozliczeniowym, z tym że nie później niż w dniu złożenia wniosku przez płatnika;

a następnie dodać osoby zgłoszone do ubezpieczeń społecznych w okresie po przekazaniu deklaracji rozliczeniowej ZUS DRA do ZUS.

## UWAGA:

- jeżeli wniosek został złożony np. 5 czerwca 2022 r., to liczbę osób ustalamy na podstawie deklaracji rozliczeniowej ZUS DRA złożonej do 20 maja 2022 r., od której odejmujemy osoby wyrejestrowane oraz dodajemy wszystkie osoby zgłoszone do ubezpieczenia do dnia złożenia wniosku;
- jeżeli wniosek został złożony np. 25 czerwca 2022 r., to liczbę osób ustalamy na podstawie deklaracji rozliczeniowej ZUS DRA złożonej do 20 czerwca 2022 r., od której odejmujemy osoby wyrejestrowane oraz dodajemy wszystkie osoby zgłoszone do ubezpieczenia do dnia złożenia wniosku.
- 5. **Pole 10 "Liczba osób, które zostaną objęte projektem"** uzupełniane automatycznie jako suma liczby pracowników podanych dla poszczególnych stanowisk pracy w polu 8a. Jest to łączna liczba osób ubezpieczonych, zatrudnionych na stanowiskach pracy wskazanych w polu 8, w stosunku do których, poprzez realizację projektu, nastąpi poprawa bezpieczeństwa i higieny pracy.

Liczba tych osób nie może być większa niż liczba osób wskazanych w polu 9.

6. **Pole 11 "Adres realizacji projektu"** – wprowadzić adres, pod którym będą realizowane działania w ramach projektu.

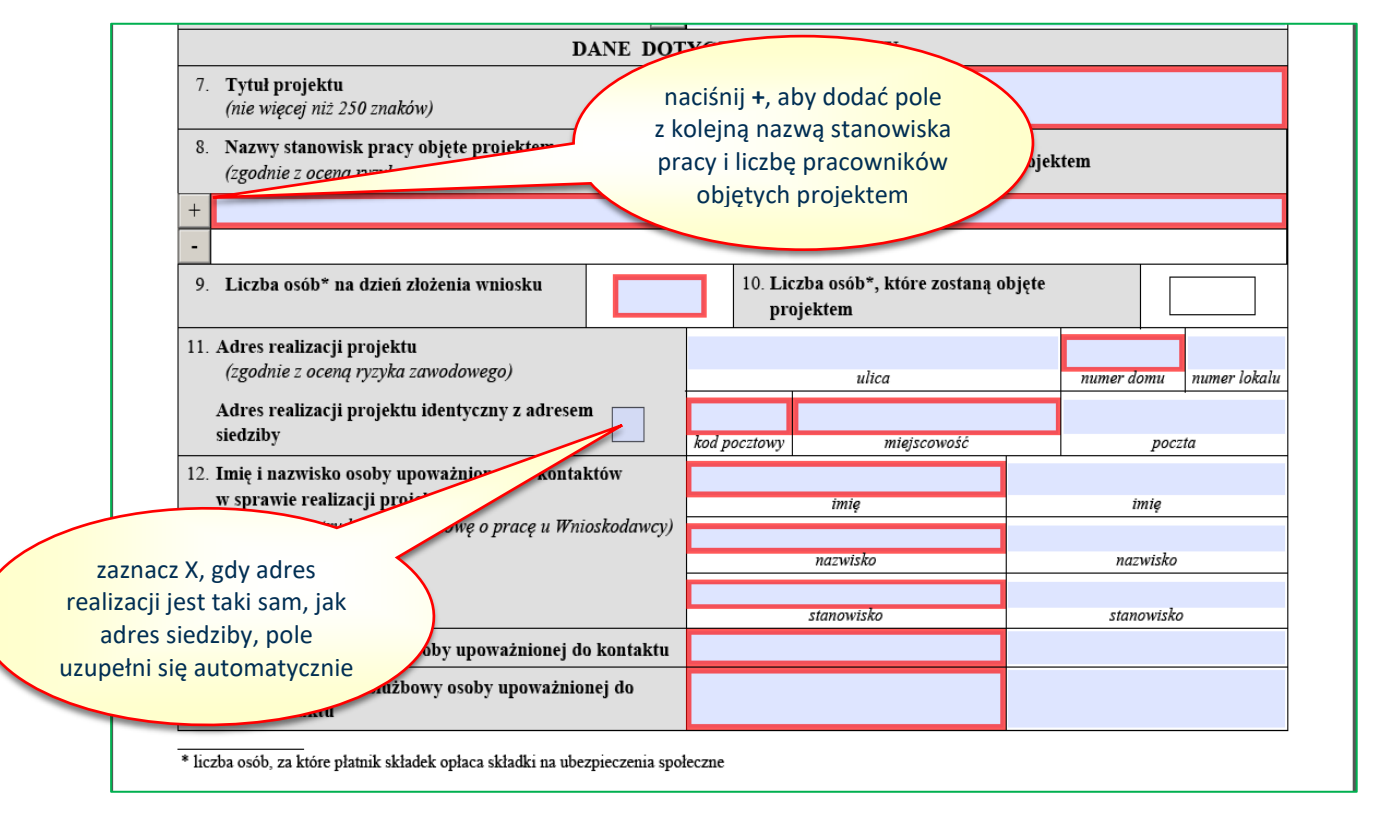

W przypadku, gdy:

- 1) adres realizacji projektu jest taki sam, jak adres siedziby, wystarczy oznaczyć "x" w polu "Adres **realizacji projektu identyczny z adresem siedziby"**;
- 2) projekt dotyczy zakupu sprzętu/urządzeń wykorzystywanych w różnych lokalizacjach, np. różne budowy, za adres realizacji projektu należy przyjąć adres siedziby i oznaczyć "x" w polu "Adres **realizacji projektu identyczny z adresem siedziby";**
- 3) projekt będzie realizowany w więcej niż jednej lokalizacji w poz. 2.1 wniosku należy podać adresy dla poszczególnych działań.
- 7. **Pole 12 "Imię i nazwisko osoby upoważnionej do kontaktów w sprawie realizacji projektu"** – wprowadzić imiona, nazwiska, stanowiska, numery telefonów i adresy e-mail osób, z którymi ZUS będzie się kontaktował w sprawach związanych z procedowaniem wniosku, a po zawarciu umowy o dofinansowanie – związanych z realizacją projektu. Można wprowadzić dane maksymalnie dla dwóch osób w kolejnych kolumnach.

**Osobami do kontaktu muszą być pracownicy etatowi wnioskodawcy lub osoby upoważnione do jego reprezentacji, wymienione w dokumentach rejestrowych. W przypadku osób fizycznych prowadzących działalność rolniczą albo gospodarczą w formie spółki cywilnej, można wprowadzić dane właścicieli lub wspólników.**

## <span id="page-12-0"></span>**II. DZIAŁANIA INWESTYCYJNE**

1. W poz. **2.1 "Zwięzły opis projektu inwestycyjnego oraz uzasadnienie jego realizacji"** - opisać kwestie dotyczące proponowanych do realizacji działań inwestycyjnych.

Wnioskodawca musi uzupełnić każde z pól przy poszczególnych lit. a – d:

- 2. W **lit. a** zwięźle opisać:
	- − zakres działalności wnioskodawcy, w tym rodzaj prowadzonej działalności gospodarczej,
	- − ogólny stan bezpieczeństwa i higieny pracy u wnioskodawcy, np. na podstawie wyników oceny ryzyka zawodowego, liczby wypadków przy pracy (liczba wypadków jakie miały miejsce w roku poprzedzającym złożenie wniosku, zgodnie z informacją ZUS IWA), liczby osób pracujących w warunkach zagrożenia na poszczególnych stanowiskach pracy,
	- − proces pracy na stanowiskach objętych projektem, w tym istniejące problemy związane z bezpieczeństwem i higieną pracy na stanowiskach pracy, które zostaną objęte działaniami inwestycyjnymi.
- 3. W **lit. b** wskazać główny cel projektu, który ma być osiągnięty w wyniku realizacji projektu inwestycyjnego. Należy również wskazać cele poszczególnych działań inwestycyjnych, które powinny wynikać z istniejących problemów i być odpowiedzią, jak je zniwelować.
- 4. W **lit. c** uzasadnić potrzebę realizacji poszczególnych działań inwestycyjnych w zakresie poprawy bezpieczeństwa pracy, które zostaną podjęte w projekcie. Konieczne jest powiązanie konkretnych stanowisk pracy z poszczególnymi działaniami inwestycyjnymi oraz określenie liczby osób objętych danym działaniem inwestycyjnym. Należy uzasadnić, w jaki sposób przyczynią się one do zredukowania niekorzystnego oddziaływania czynników ryzyka, a przez to do zmniejszenia zagrożenia wypadkami przy pracy lub chorobami zawodowymi itp. W przypadku, gdy projekt dotyczy kilku różnych urządzeń/instalacji, opis powinien odnosić się do każdego z nich.

# **UWAGA: W przypadku realizacji projektu w różnych lokalizacjach, należy w tym punkcie wskazać, która z inwestycji pod jakim adresem będzie realizowana.**

- 5. W **lit. d** wykazać zamierzone efekty działań inwestycyjnych: co, dlaczego i w jakim zakresie ulegnie poprawie. W tym celu należy odnieść się do danych ujętych w poz. 2.3 wniosku. Należy zachować spójność zapisów z oczekiwanymi rezultatami wskazanymi w poz. 2.3.
- 6. **Poz. 2.2 "Harmonogram i budżet działań inwestycyjnych"** odrębnie dla każdego działania należy określić czynności, które będą realizowane w ramach tego działania oraz ich budżet. Poprzez przycisk "+" bezpośrednio z lewej strony można dodawać kolejne działania.
- 7. W tabeli, w **kolumnie 1 "Czas realizacji działań"** określić przewidywany czas realizacji planowanych działań. Ten czas określa się poprzez podanie miesiąca:
	- − "od", czyli miesiąca, w którym wnioskodawca rozpocznie realizację działania oraz
	- − "do", czyli miesiąca, w którym wnioskodawca zakończy realizację działania.

Należy używać cyfr arabskich, np.: od: 1, do: 3. "Czas realizacji działań" określa się wyłącznie dla działań.

**UWAGA!** Przynajmniej jedno z działań inwestycyjnych musi zaczynać się od 1-go miesiąca. Czas realizacji całego projektu określa się poprzez ustalenie miesiąca "pierwszego" i miesiąca "ostatniego" spośród wszystkich działań inwestycyjnych (tabela 2.2), doradczych (tabela 3.2) i dodatkowych (tabela 3.3).

## Przykład:

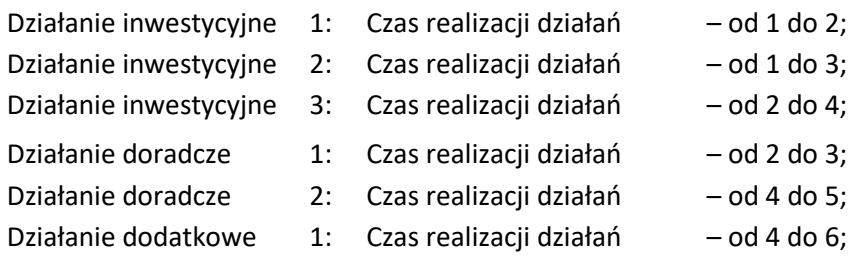

**Czas realizacji działań: od 1 do 6, oznacza czas realizacji 6 miesięcy.**

**UWAGA: Czas realizacji całego projektu, tj. działań inwestycyjnych (2.2.), działań doradczych (3.2.) oraz działań dodatkowych (3.3.) nie może być krótszy niż 3 miesiące i dłuższy niż 6 miesięcy. Działania dodatkowe to takie, które wynikają z realizacji projektu, np. szkolenie, uzyskanie dokumentacji UDT oraz wymaganych uprawnień do obsługi urządzeń.**

8. W tabeli, **w kolumnie 2 "Nazwa działania"** należy opisać dane działanie. Opis musi odnosić się w sposób zbiorczy do wszystkich czynności, jakie będą w ramach tego działania realizowane, np.:

Nazwa działania 1: Zakup i montaż instalacji wentylacji nawiewno-wywiewnej w hali produkcyjnej. Nazwa czynności 1: Zakup instalacji wentylacji nawiewno-wywiewnej, w tym typ, model towaru lub usługi (zgodnie z ofertą), Nazwa czynności 2: Zakup materiałów montażowych (zgodnie z ofertą),

Nazwa czynności 3: Montaż instalacji wentylacji nawiewno-wywiewnej.

## **Nazwy działań i czynności inwestycyjnych nie mogą być identyczne!!!**

9. W tabeli, w kolumnie 3 "Nazwa czynności" należy opisać nazwy wszystkich czynności, jakie będą realizowane w ramach danego działania.

Każdą czynność należy opisać w osobnym wierszu. Poprzez przycisk "+" bezpośrednio przy kolumnie 3 można dodawać kolejne wiersze dla czynności. W nazwie czynności należy użyć określenia: zakup, montaż, instalacja z rozwinięciem o nazwę, typ, model towaru lub usługi tak, jak przedstawiono to w przykładzie w pkt 8.

Nazwy czynności muszą pochodzić z ofert, a na etapie rozliczenia projektu po jego realizacji stanowić nazwy kosztów na fakturach.

Czynności, które zostaną zaplanowane w każdym działaniu muszą spełniać następujące kryteria:

- a) być racjonalne oznacza to relację zaplanowanych wydatków do zakładanych rezultatów. Przy ocenie racjonalności niektórych wydatków należy porównać zakładane wydatki z cenami rynkowymi podobnych działań;
- b) mieścić się w "**Katalogu działań inwestycyjnych i doradczych"**, który jest załącznikiem Nr 4 do "**Regulaminu konkursu".**

## **UWAGA:**

**Nie należy określać czynności na podstawie kosztorysów. Nazwy czynności powinny wynikać z ofert, a kosztorysy powinny stanowić załączniki do wniosku lub być integralną częścią ofert, np.: w przypadku systemów wentylacyjnych, systemów oświetleniowych, itp.**

10. W tabeli, w kolumnie 4 "Jednostka miary", na podstawie ofert należy wybrać ze słownika jednostki

miary, w jakich dany zakup będzie realizowany. Można wskazać wyłącznie jednostki miary określone w słowniku. W przypadku, gdy brak jest w słowniku wymaganej jednostki miary, należy z dostawcą ustalić jednostkę miary dostępną ze słownika. Wybór jednostek miary ze słownika jest bardzo szeroki i taka sytuacja raczej nie powinna mieć miejsca. Jednostka miary we wniosku musi być taka sama, jak w załączonej do wniosku ofercie.

- 11. W tabeli, w kolumnie 5 "Liczba", na podstawie ofert należy podać liczbę towaru lub usługi, jaka ma być zakupiona w ramach danej czynności.
- 12. W tabeli, **w kolumnie 6 "Cena jednostkowa brutto"**, na podstawie ofert należy podać cenę brutto w PLN danego towaru lub usługi, jaka ma być zakupiona w ramach danej czynności. **Cena brutto podana we wniosku nie może być wyższa, niż cena brutto wynikająca z oferty.**

## **UWAGA:**

## **Zachowaj szczególną ostrożność podczas przygotowywania skorygowanego wniosku!!!**

#### Przykład

ZUS wezwał wnioskodawcę do poprawienia załączonej do wniosku oferty w zakresie uzupełnienia o warunki gwarancji i serwisu.

W pierwotnej ofercie cena brutto urządzenia wynosiła 12.000,00 zł. i taką cenę brutto wnioskodawca wykazał we wniosku.

## Wariant 1:

Wnioskodawca uzyskał od dostawcy ofertę uzupełnioną o warunki gwarancji i serwisu, ale dostawca zmienił w ofercie cenę brutto urządzenia na 13.000,00 zł. Wnioskodawca nie może dokonać zmiany ceny brutto urządzenia w skorygowanym wniosku, ponieważ postąpiłby niezgodnie z § 7 ust. 2 Regulaminu konkursu i zostałby wykluczony z ubiegania się o dofinansowanie.

## Wariant 2:

Wnioskodawca uzyskał od dostawcy ofertę uzupełnioną o warunki gwarancji i serwisu, ale dostawca zmienił w ofercie cenę brutto urządzenia na 11.000,00 zł. Wnioskodawca musi dokonać zmiany ceny brutto urządzenia w skorygowanym wniosku z 12.000,00 zł na 11.000,00 zł, ponieważ gdyby nie dokonał tej zmiany, postąpiłby niezgodnie z zapisami niniejszego punktu (pkt 12) i zostałby wykluczony z ubiegania się o dofinansowanie.

# **Kwoty za poszczególne urządzenia wpisane we wniosku mogą być niższe niż w ofertach, ale nie mogą być wyższe w ofertach.**

13. W tabeli, w kolumnie 7 "Cena łączna brutto" wyliczana jest automatycznie.

Dotyczy to również pozycji "Wartość działania" i "Całkowite koszty inwestycji brutto". Cena łączna brutto nie może być wyższa niż wynikająca z oferty. Dopuszcza się różnice wynikające z zaokrągleń.

14. W tabeli, w kolumnie 8 "Punkt w Katalogu działań" należy z listy rozwijalnej wybrać punkt, do którego dana czynność się kwalifikuje w **Katalogu działań inwestycyjnych i doradczych**. W tym celu należy zapoznać się szczegółowo z załącznikiem Nr 4 do Regulaminu konkursu. Każdą czynność należy przyporządkować do określonej w Katalogu działań pozycji.

Część pozycji w Katalogu działań zawiera określone kwotowo ograniczenia dofinansowania. Należy je uwzględnić przy obliczaniu kwoty dofinansowania dla całego projektu w części IV wniosku.

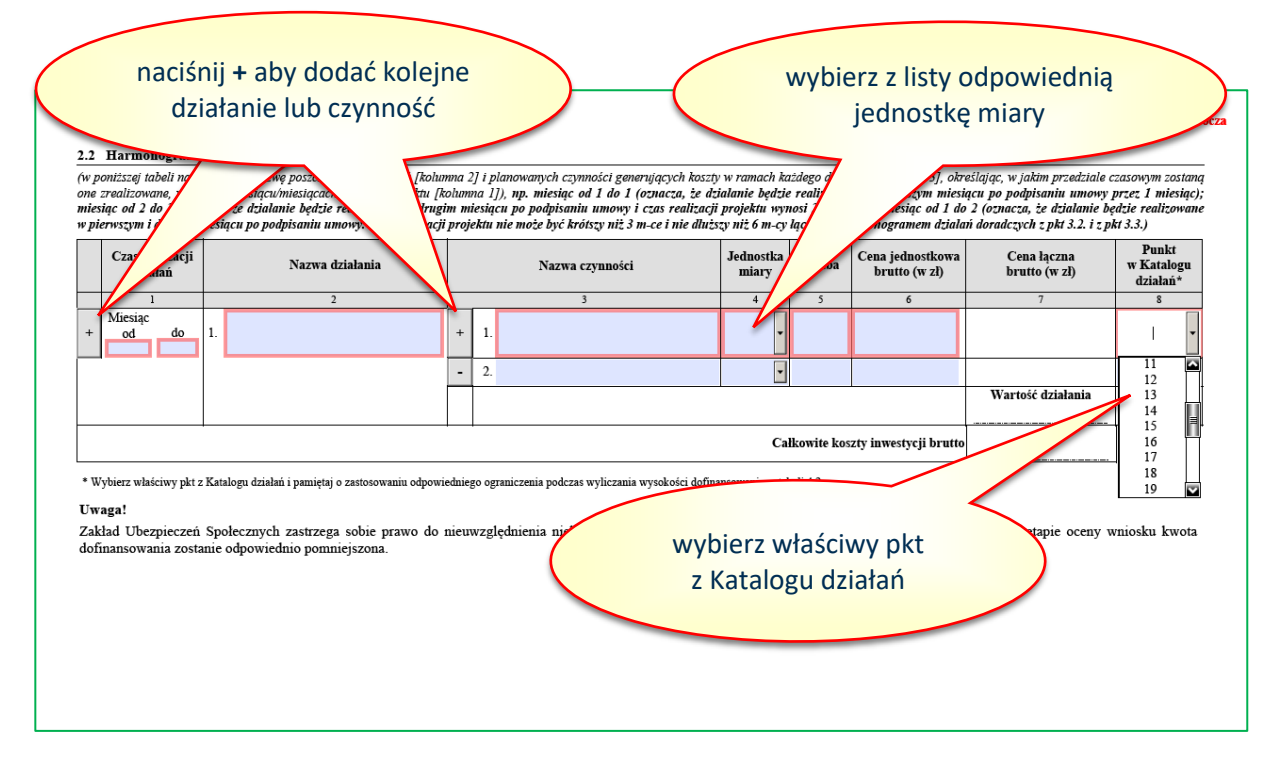

- 15. W **poz. 2.3 "Oczekiwane rezultaty"** należy podać informacje, jak realizacja proponowanych działań inwestycyjnych przyczyni się do poprawy stanu bezpieczeństwa i higieny pracy poprzez zmianę mierzalnych wskaźników. Należy podać je w wartościach liczbowych we właściwej jednostce miary dla danego czynnika.
- 16. Poz. 2.3 należy wypełnić na podstawie przedłożonych pomiarów czynników szkodliwych i uciążliwych oraz ocen ryzyka zawodowego przygotowanych dla stanowisk pracy objętych projektem. Wartości wyjściowe charakteryzujące warunki pracy przed realizacją projektu (kolumna 2) oraz wartości, jakie planowane są do osiągnięcia dzięki realizacji projektu (kolumna 3) muszą opisywać tylko i wyłącznie czynniki, których projekt dotyczy. Zarówno parametry wyjściowe, jak i planowane do osiągnięcia powinny być wyrażone w wartościach liczbowych.
- 17. Obowiązkiem wnioskodawcy jest zaplanowanie przeprowadzenia po inwestycji niezbędnych pomiarów stężeń i natężeń szkodliwych czynników, sporządzenie niezbędnych dokumentów np.: oceny ryzyka zawodowego w celu porównania stanu przed inwestycją ze stanem po inwestycji. Można tego dokonać we własnym zakresie albo jako działanie doradcze realizowane po wykonaniu działań inwestycyjnych.
- 18. W polu 26 nazwy stanowisk pracy wypełnią się automatycznie na podstawie listy stanowisk pracy określonych w części I DANE WNIOSKODAWCY I PROJEKTU/Dane dotyczące Projektu, pole 8 wniosku.

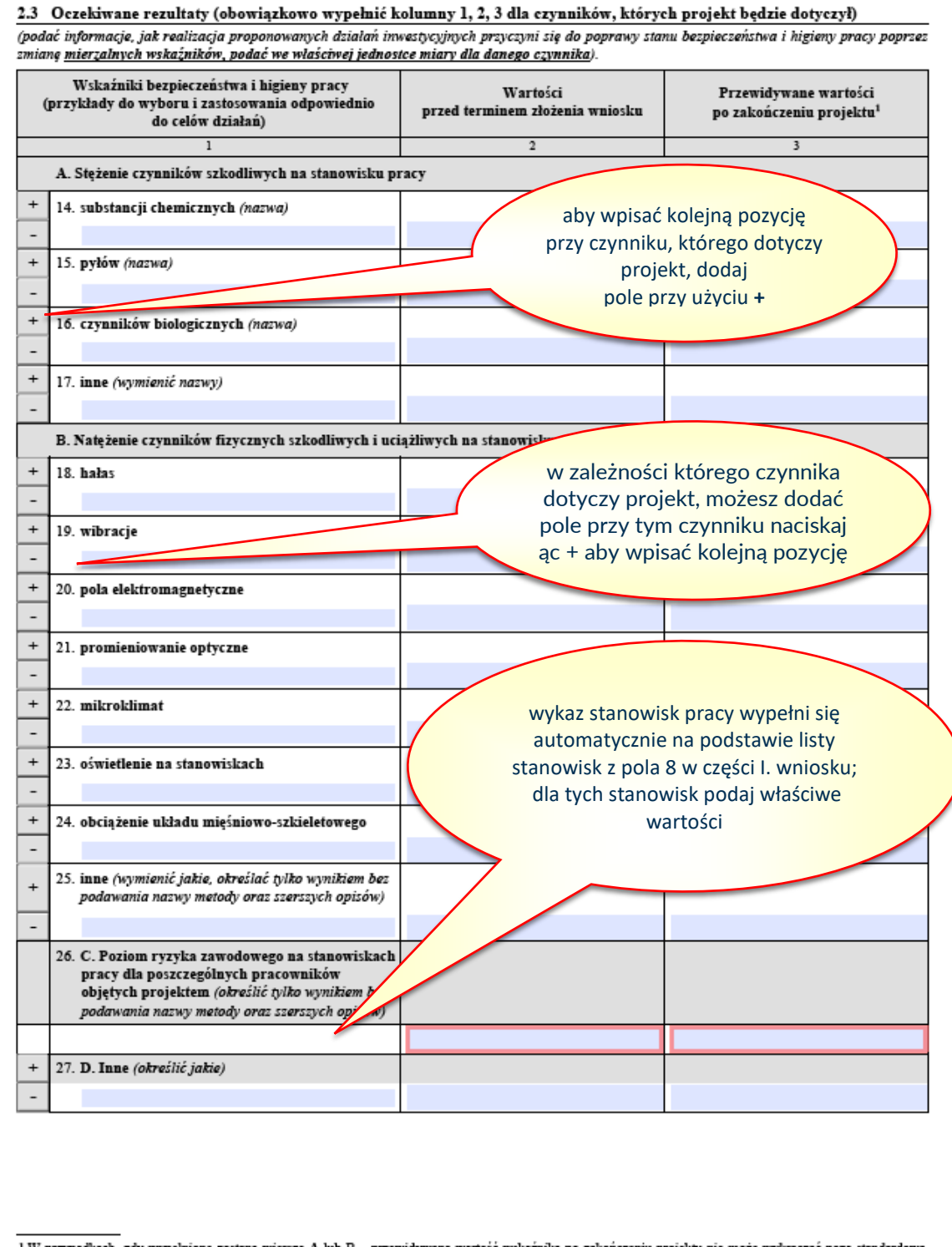

 $^{\rm I}$ W przypadkach, gdy wypełnione zostaną wiersze A lub B – przewidywana wartość wskaźnika po zakończeniu projektu nie może wykraczać poza standardową wartość NDS i/lub NDN, jeżeli wartość ta jest ustalona dla wymienio

#### <span id="page-17-0"></span>**III. DZIAŁANIA DORADCZE**

- 1. W **poz. 3.1 "Zwięzły opis działań doradczych planowanych do realizacji po zakończeniu działań inwestycyjnych oraz uzasadnienie ich realizacji"** należy w poszczególnych **lit. a i b** opisać kwestie, dotyczące planowanych do realizacji działań doradczych. Działania doradcze muszą być bezpośrednio powiązane z działaniami inwestycyjnymi.
- 2. W **lit. a** należy wskazać główny cel działań doradczych projektu. Opisany cel ogólny należy osiągnąć w wyniku realizacji działań doradczych. Należy również wskazać cele poszczególnych działań doradczych, które powinny wynikać z istniejących problemów i być odpowiedzią, jak je zniwelować.
- 3. W **lit. b** należy wskazać, jakie działania doradcze w zakresie poprawy bezpieczeństwa w pracy zostaną podjęte w projekcie. Konieczne jest przyporządkowanie poszczególnych działań doradczych do działań inwestycyjnych oraz należy podać, jakich stanowisk pracy dotyczą poszczególne działania doradcze.
- 4. W **poz. 3.2 "Harmonogram i budżet działań doradczych"** należy wypełnić zgodnie ze wskazówkami opisanymi w instrukcji dla działań inwestycyjnych w części II. Działania inwestycyjne pkt 1 do 13.

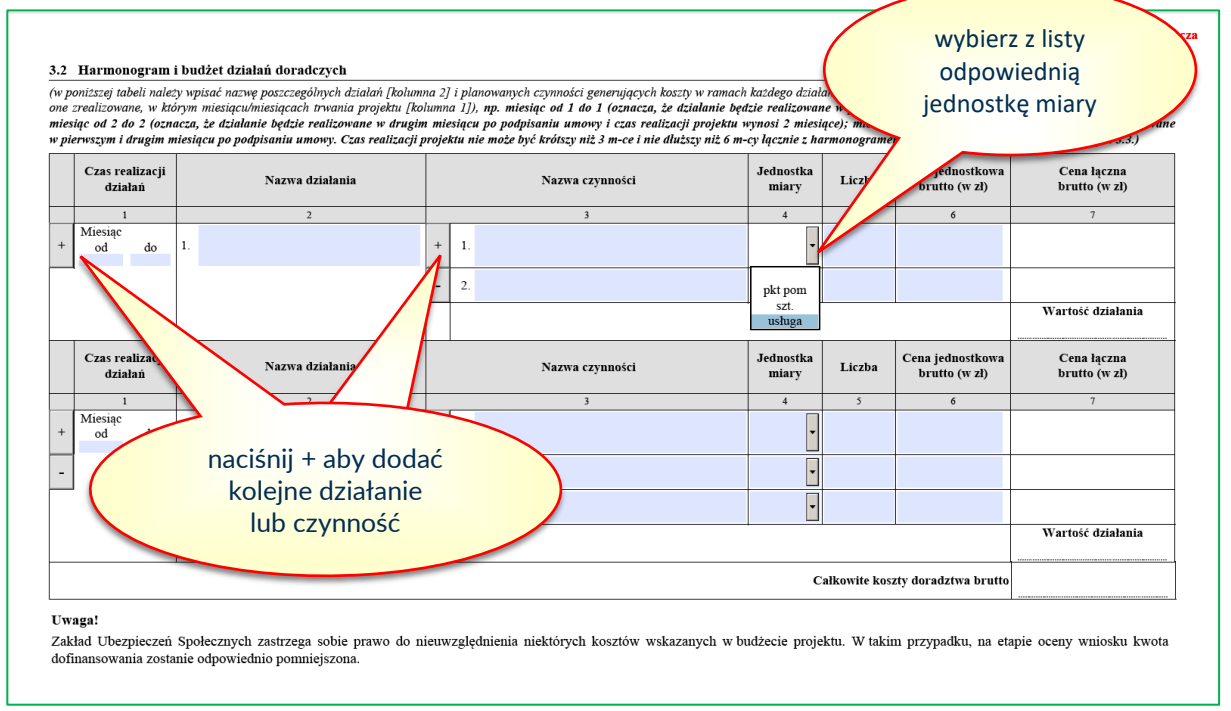

#### **UWAGA;**

**W przypadku projektu wyłącznie inwestycyjnego, pola w części III muszą pozostać niewypełnione. Nie należy ich uzupełniać zapisami typu "nie dotyczy" czy "-"."itp. Wprowadzenie jakichkolwiek danych spowoduje automatyczną zmianę rodzaju wniosku na inwestycyjno-doradczy oraz brak możliwości zapisu wniosku.**

## **Nazwy działań i czynności doradczych nie mogą być identyczne!!!**

5. W **poz. 3.3 "Harmonogram realizacji Projektu"** automatycznie wypełnią się pola dotyczące działań inwestycyjnych i doradczych danymi, które zostaną przeniesione z uzupełnionych poz. 2.2 "Harmonogram i budżet działań inwestycyjnych" oraz 3.2 "Harmonogram i budżet działań doradczych".

- 6. W kolejnych polach należy uzupełnić harmonogram o wszystkie dodatkowe zadania, które wynikają z realizacji projektu, ale nie zawierają się w poz. 2.2 oraz 3.2, np.: szkolenie pracowników, uzyskanie uprawnień, uzyskanie dokumentacji UDT.
- 7. W tabeli, **kolumnę 1 "Czas realizacji działań"** należy wypełnić w sposób wskazany w części II. Działania inwestycyjne pkt 7.

## **UWAGA: Czas realizacji całego projektu, tj. działań inwestycyjnych (2.2.), działań doradczych (3.2.) oraz działań dodatkowych (3.3.) nie może być krótszy niż 3 miesiące i dłuższy niż 6 miesięcy.**

8. Czas realizacji całego projektu stanowi "Harmonogram projektu". Działania stanowią poszczególne etapy realizacji całego projektu i powinny być tworzone chronologicznie, aby harmonogram projektu został zbudowany w sposób logiczny i racjonalny.

Przykład (kontynuacja z części II. Działania inwestycyjne pkt 7):

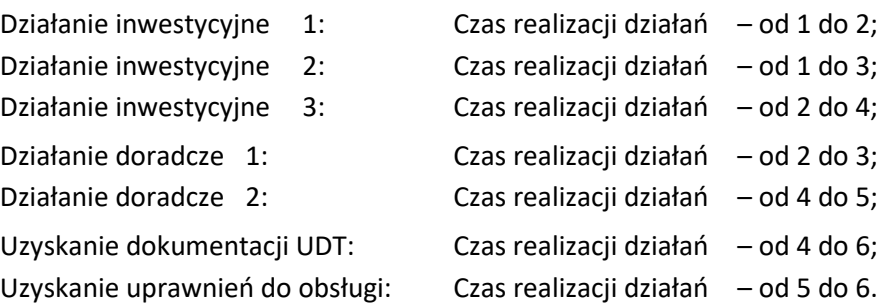

W podanym przykładzie, jeżeli umowa o dofinansowanie zostanie zawarta 02-01-2023, to "Termin realizacji projektu" zostanie określony na 02-07-2023. Projekt zaczyna się rozpoczęciem działania inwestycyjnego 1, a kończy uzyskaniem uprawnień do obsługi.

9. W tabeli w **kolumnie 2 "Nazwa działania"** należy podać nazwę dodatkowego elementu generującego dodatkowy czas potrzebny na realizację projektu (patrz rysunek poniżej – czwarty wiersz).

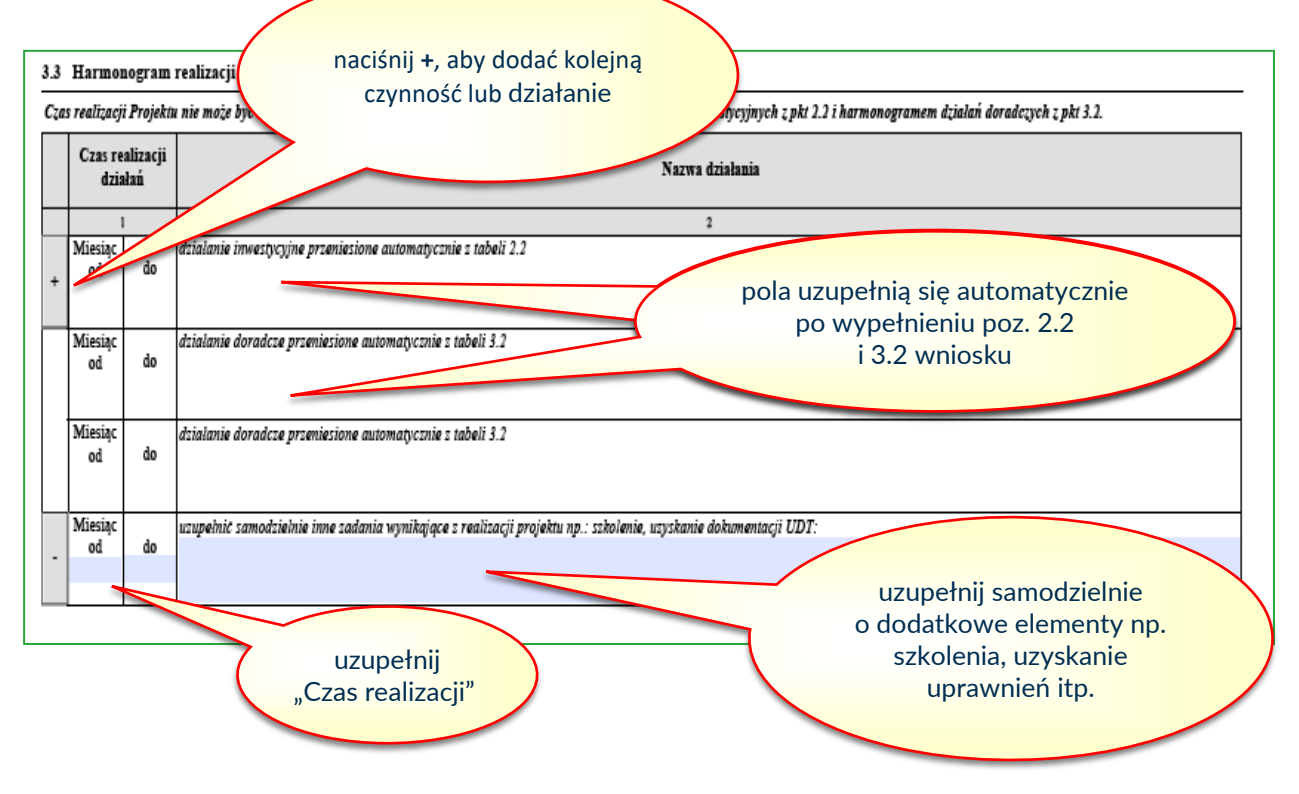

#### <span id="page-19-0"></span>**IV. DOFINANSOWANIE PROJEKTU**

1. **Tabela 4.1 "Kwalifikacja poziomu dofinansowania"** określa, jakie maksymalne dofinansowanie może otrzymać wnioskodawca. Zgodnie z kolumną 1 dofinansowanie może wynieść maksymalnie 80% łącznego całkowitego kosztu projektu. W zależności od rodzaju projektu (inwestycyjny albo inwestycyjno-doradczy) maksymalne kwoty dofinansowania zostały wykazane w kolumnach 2-4.

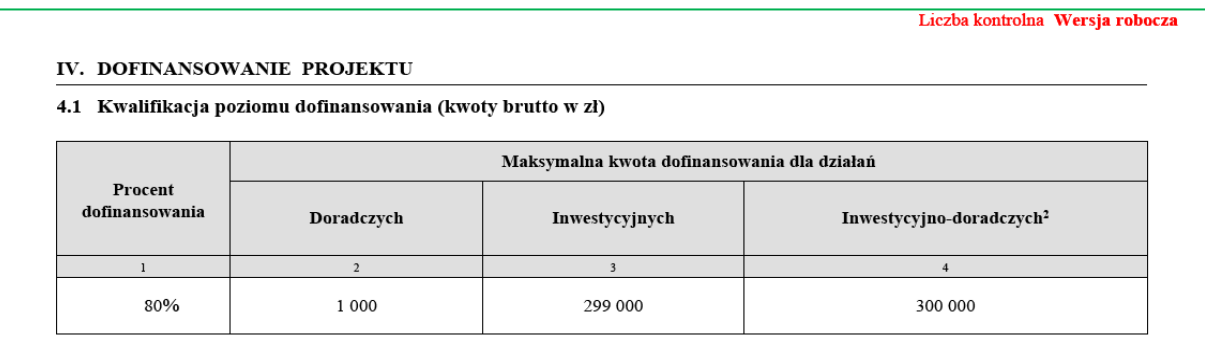

- 2. W tabeli 4.2 "Wnioskowane kwoty dofinansowania" pole 38 "Rodzaj projektu" automatycznie uzupełni się przy "Inwestycyjny" lub "Inwestycyjno-doradczy", jeżeli wnioskodawca wypełni poz. 2.2 lub 2.2 i 3.2 wniosku.
- 3. Jeżeli w polu 38 zostało zaznaczone automatycznie miejsce "Inwestycyjny", to należy w polu 29 wstawić wartość wnioskowanej kwoty dofinansowania.
- 4. Jeżeli w polu 38 zostało zaznaczone automatycznie miejsce "Inwestycyjno-doradczy", to należy w polach 29 i 32 wstawić wartość wnioskowanej kwoty dofinansowania odpowiednio dla działań inwestycyjnych i działań doradczych.
- 5. Wysokość wnioskowanych kwot dofinansowania nie może być wyższa od kwot wskazanych w kolumnach 2-4 w tabeli 4.1 "Kwalifikacja poziomu dofinansowania", z uwzględnieniem ograniczeń kwotowych dla niektórych działań inwestycyjnych określonych w Katalogu działań .

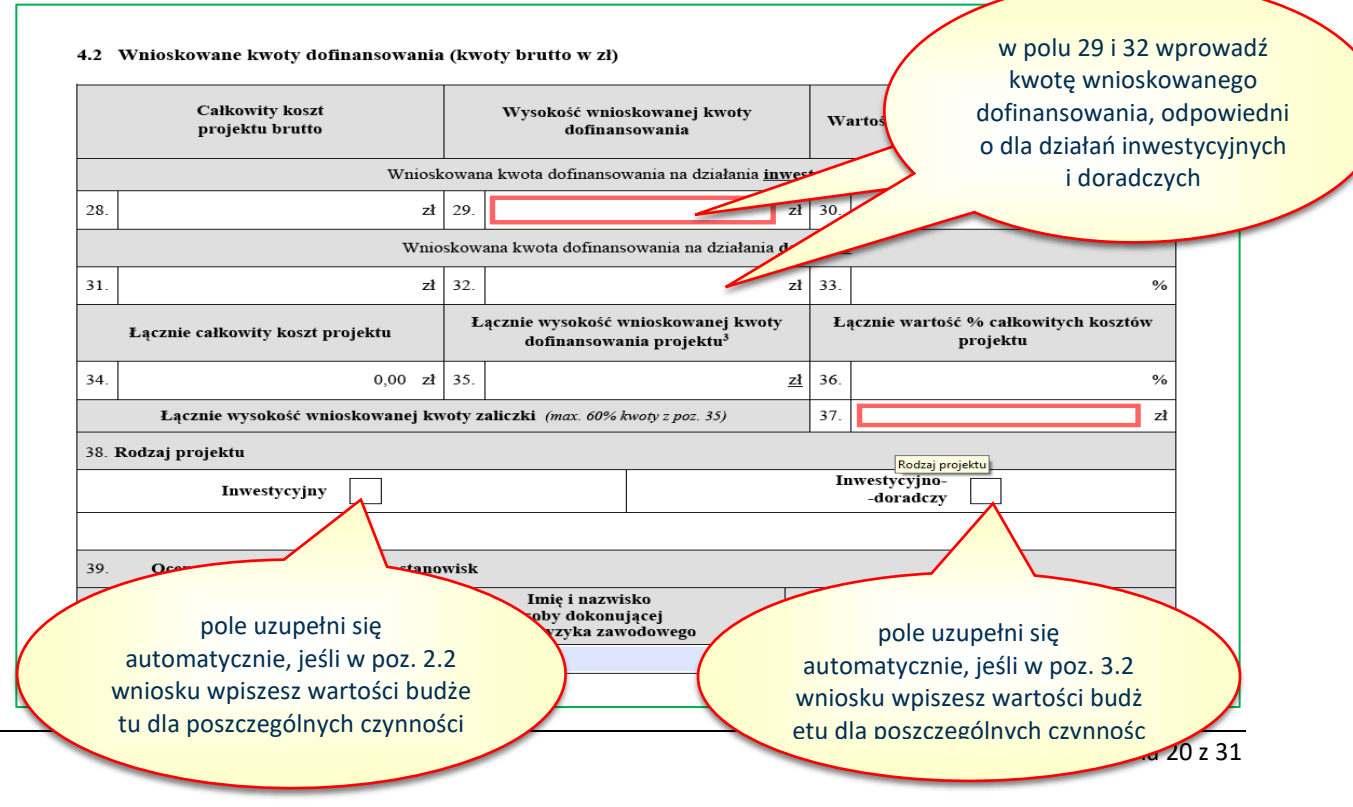

## **Sposób obliczenia kwoty dofinansowania**

Kwota dofinansowania =  $\sum$  {[Wartość urządzenia brutto lub usługi x 80% dofinansowania  $\leq$  kwota ograniczenia wskazana w Katalogu działań)]  $\leq$  kwota wskazana w tabeli 4.1 w kolumnie 2 dla działań doradczych albo w kolumnie 3 dla działań inwestycyjnych}

Łączna maksymalna kwota dofinansowania dla urządzeń kwalifikujących się do tego samego punktu w Katalogu działań, nie może być wyższa niż kwota ograniczenia wskazana w tym punkcie Katalogu działań.

## **Przykład, gdy dla planowanych działań nie ma "ograniczenia":**

## Założenia:

Wnioskodawca planuje zakup i instalację:

- 1) elementów systemu sterowania pkt 4 Katalogu działań, o wartości 200.000,00 zł (brak ograniczeń kwotowych);
- 2) tłumików akustycznych pkt 9 Katalogu działań, o wartości 150.000,00 zł (brak ograniczeń kwotowych);

## Kwota dofinansowania:

- 1) 200.000,00 zł x 80% = 160.000,00 zł
- 2) 150.000,00 zł x 80% = 120.000,00 zł

Łączna maksymalna kwota dofinansowania = 160.000,00 zł + 120.000,00 zł = 280.000,00 zł.

## **Przykład, gdy dla planowanych działań jest "ograniczenie":**

#### Założenia:

Wnioskodawca planuje zakup i instalację:

- 1) elementów systemu sterowania pkt 4 Katalogu działań, o wartości 200.000,00 zł (brak ograniczeń kwotowych);
- 2) tłumików akustycznych pkt 9 Katalogu działań, o wartości 150.000,00 zł (brak ograniczeń kwotowych);
- 3) 1 urządzenie służące poprawie bezpieczeństwa prac na wysokości pkt 18 katalogu działań, o wartości 50.000,00 zł (ograniczenie do 30.000 zł);
- 4) 2 środki techniczne do obudowy wykopów ziemnych pkt 20 katalogu działań, o wartości odpowiednio 20.000,00 zł i 40.000,00 zł (ograniczenie do 30.000 zł);

#### Kwota dofinansowania:

- 1) 200.000,00 zł x 80% = 160.000,00 zł
- 2) 150.000,00 zł x 80% = 120.000,00 zł
- 3) 50.000,00 zł x 80% = 40.000,00 zł kwota wyższa niż 30.000,00 zł, zatem dofinansowanie będzie ograniczone do 30.000,00 zł
- 4) (20.000,00 zł + 40.000,00 zł) x 80% = 48.000,00 zł kwota wyższa niż 30.000,00 zł, zatem dofinansowanie będzie ograniczone do 30.000,00 zł

#### Łączna kwota dofinansowania =

 $= 160.000,00$  zł + 120.000,00 zł + 30.000,00 zł + 30.000,00 zł = 340.000,00 zł.

Ponieważ kwota ta jest wyższa od kwoty wskazanej w tabeli 4.1 w kolumnie 3, to maksymalna kwota dofinansowania jest równa kwocie wskazanej w kolumnie 3, czyli 299.000,00 zł.

## **Przykład dla projektu inwestycyjno-doradczego**

## Założenia:

Wnioskodawca zamierza zrealizować projekt, który obejmuje:

- 1) czynności w ramach działań inwestycyjnych: Zakup wózka jezdniowego podnośnikowego prowadzonego – 80.000,00 zł (pkt 23 Katalogu działań – ograniczenie do 30.000 zł);
- 2) czynności w ramach działań doradczych: Opracowanie identyfikacji zagrożeń i oceny ryzyka zawodowego – 2.000,00 zł

## Kwota dofinansowania:

- 1) 80.000,00 zł x 80% = 64.000,00 zł kwota wyższa niż 30.000,00 zł, zatem dofinansowanie działań inwestycyjnych będzie ograniczone do 30.000,00 zł
- 2) 2.000,00 zł x 80% = 1.600,00 zł kwota wyższa od kwoty wskazanej w tabeli 4.1 w kolumnie 2, zatem dofinansowanie działań doradczych będzie ograniczone do 1.000,00 zł

Łączna maksymalna kwota dofinansowania = 30.000,00 zł + 1.000,00 zł = 31.000,00 zł.

- 6. W tabeli 4.2 "Wnioskowane kwoty dofinansowania", w **polu 37** należy określić łączną wysokość wnioskowanej kwoty zaliczki, która będzie stanowić I transzę dofinansowania w umowie o dofinansowanie, jeżeli dofinansowanie zostanie przyznane. Kwota zaliczki nie może być wyższa niż 60% łącznej wysokości wnioskowanej kwoty dofinansowania określonej w polu 35.
- 7. Pozostałe pola 28, 30, 31, 33- 36 wypełnią się automatycznie.
- 8. W tabeli 4.2 "Wnioskowane kwoty dofinansowania", w polu 39 nazwy stanowisk pracy wypełnią się automatycznie na podstawie listy stanowisk pracy określonych w części I DANE WNIOSKODAWCY I PROJEKTU/Dane dotyczące Projektu, pole 8 wniosku.
- 9. Wykazane w polu 39 nazwy stanowisk pracy, imiona i nazwiska osób dokonujących oceny ryzyka zawodowego oraz zatwierdzających te oceny, muszą być zgodne z załączonymi do wniosku dokumentami ocen ryzyka zawodowego. Dokumenty muszą być wykazane w części VI. "Lista załączników do wniosku".

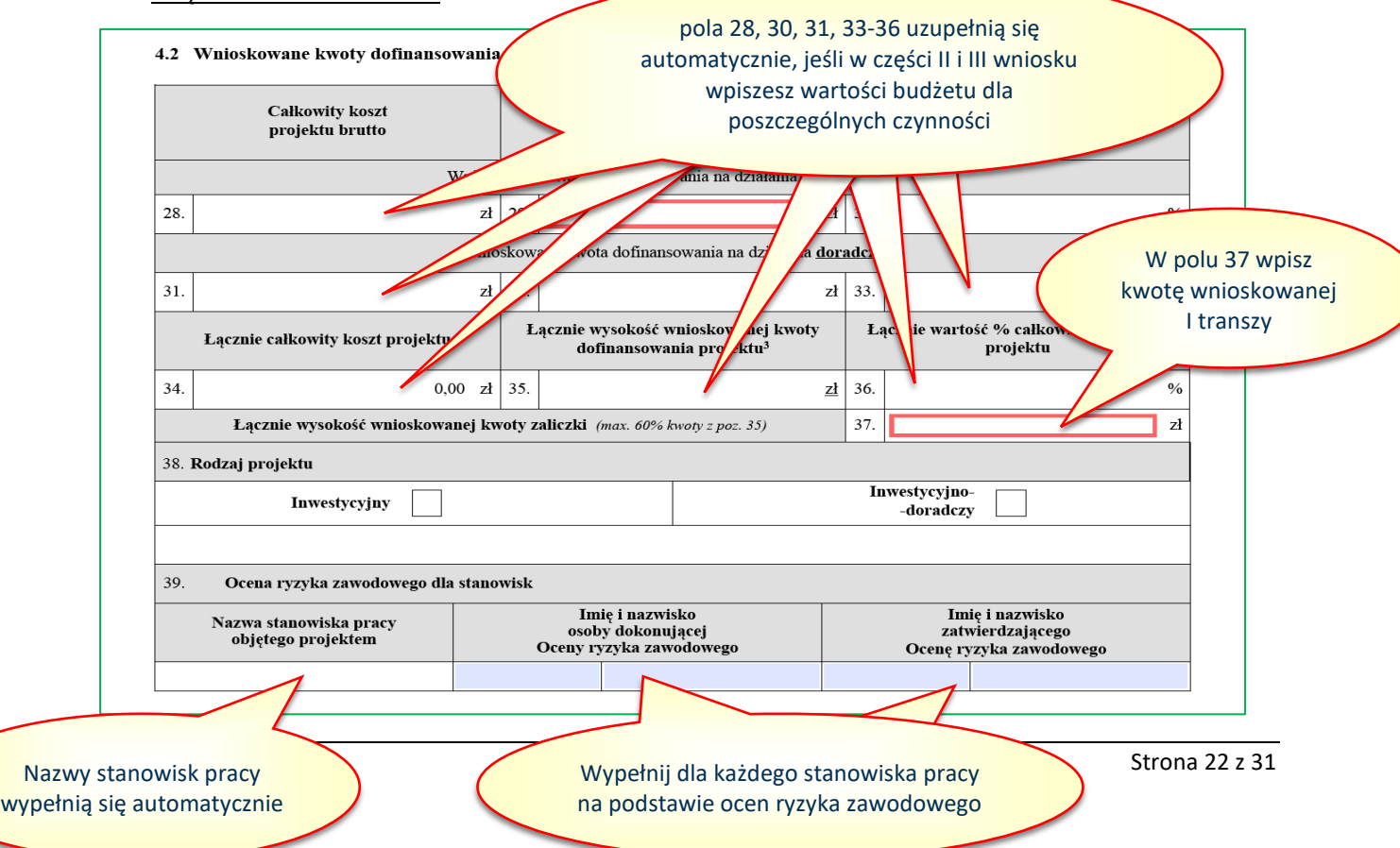

#### <span id="page-22-0"></span>**V. OŚWIADCZENIE WNIOSKODAWCY**

1. W **części V "Oświadczenie Wnioskodawcy"** jest lista oświadczeń, z którymi należy się szczegółowo zapoznać. Ich treść nie podlega zmianie. Podpisanie wniosku w części "Podpisy" potwierdza, że wnioskodawca zapoznał się z oświadczeniami i je akceptuje.

## Liczba kontrolna Wersja robocza V. OŚWIADCZENIE WNIOSKODAWCY Ja, niżej podpisany, upoważniony do reprezentowania Wnioskodawcy, oświadczam, że: a) nie zalegam z opłacaniem składek na ubezpieczenia społeczne i ubezpieczenie zdrowotne; b) nie zalegam z opłacaniem podatków; c) nie znajduje się w stanie upadłości, pod zarządem komisarycznym, w toku likwidacji, postępowania upadłościowego lub postępowania układowego z wierzycielem; d) posiadam odpowiednie zabezpieczenie środków finansowych na zapewnienie płynności realizacji projektu oraz na ewentualne wydatki nie ujęte w budżecie, ale niezbędne do realizacji projektu, jak również zapewniam prawidłową koordynację i nadzór nad realizacją projektu; e) wyrażam zgodę na wizytę w miejscu realizacji projektu na potrzeby oceny przed podpisaniem umowy o dofinansowanie;

- f) uznaję za skutecznie doręczoną korespondencję przekazywaną przez ZUS drogą elektroniczną, na adres e-mail, wskazany we wniosku o dofinansowanie;
- g) wydatki związane z projektem opisanym we wniosku nie będą finansowane z innych środków publicznych;
- h) wszystkie załączniki do wniosku, wymienione w części VI. Lista załączników do Wniosku zostały przygotowane na podstawie oryginałów dokumentów.

#### <span id="page-23-0"></span>**VI. LISTA ZAŁĄCZNIKÓW DO WNIOSKU**

1. W **części VI "Lista załączników do Wniosku"** należy wymienić wszystkie dokumenty, jakie wnioskodawca zamierza załączyć do wniosku. Poprzez przycisk "+" można dodawać kolejne dokumenty. Każdy dokument musi być wprowadzony w odrębnym wierszu. Należy podać nazwy dokumentów wynikających z ich treści, a nie nazwy plików elektronicznych, w których zostały zapisane w wersji elektronicznej.

#### UWAGA: Jeżeli w wyniku usuwania braków formalnych:

- $\checkmark$  nazwa dokumentu się zmieniła to w części VI. wniosku należy zmienić nazwę tego dokumentu;
- $\checkmark$  należy dosłać brakujące dokumenty to w części VI. wniosku należy dopisać do listy te dokumenty.

**Ważne!** Jeżeli braki formalne, wskazane w wezwaniu, dotyczą błędów w treści załączników, wnioskodawca jest zobowiązany do złożenia **skorygowanych** (poprawionych) dokumentów. Nie jest dopuszczalne złożenie dokumentów stanowiących jedynie uzupełnienie dokumentacji załączonej do pierwotnego wniosku.

#### **Nie należy usuwać z "listy załączników" dokumentów wykazanych w pierwotnie złożonym wniosku.**

2. W zależności od rodzaju projektu do wniosku należy dołączyć dokumenty, o których mowa w § 6 ust. 12 **Regulaminu konkursu,** z uwzględnieniem zapisów zawartych w Katalogu działań inwestycyjnych i doradczych.

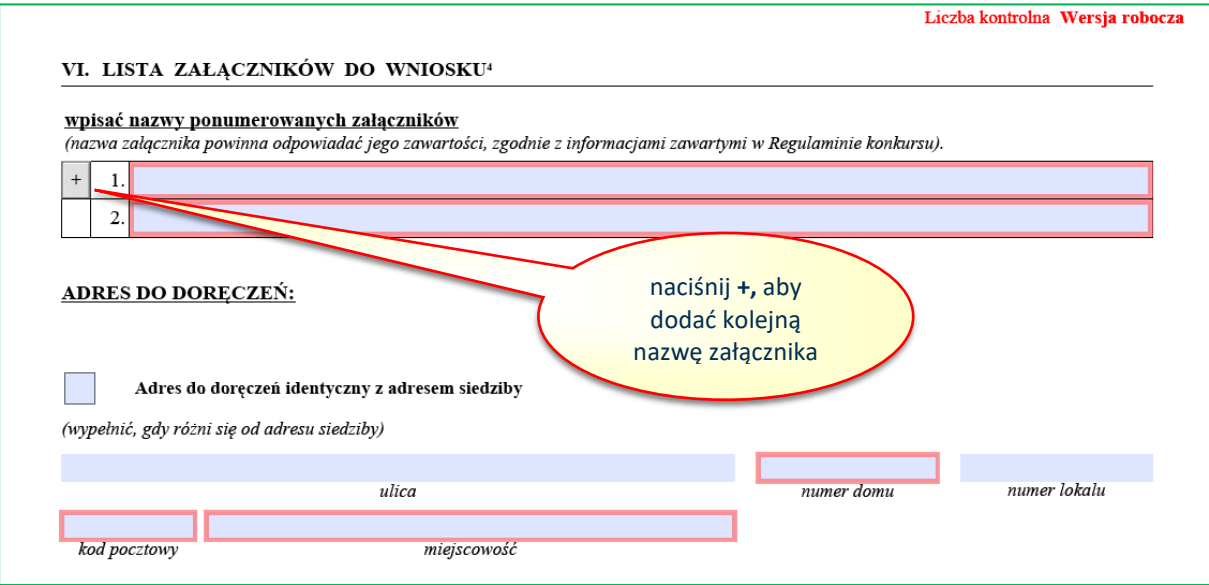

## <span id="page-24-0"></span>**ADRES DO DORĘCZEŃ**

- 1. W części "Adres do doręczeń" należy wypełnić informacje w zakresie adresu, na który powinna być dostarczana korespondencja w wersji papierowej. W przypadku, gdy tego typu adres został wpisany w dokumencie rejestrowym, adresy te muszą być tożsame.
- 2. W przypadku, gdy adres do doręczeń jest taki sam, jak adres siedziby, można oznaczyć "x" w polu "Adres identyczny z adresem siedziby". Wówczas adres uzupełni się automatycznie.

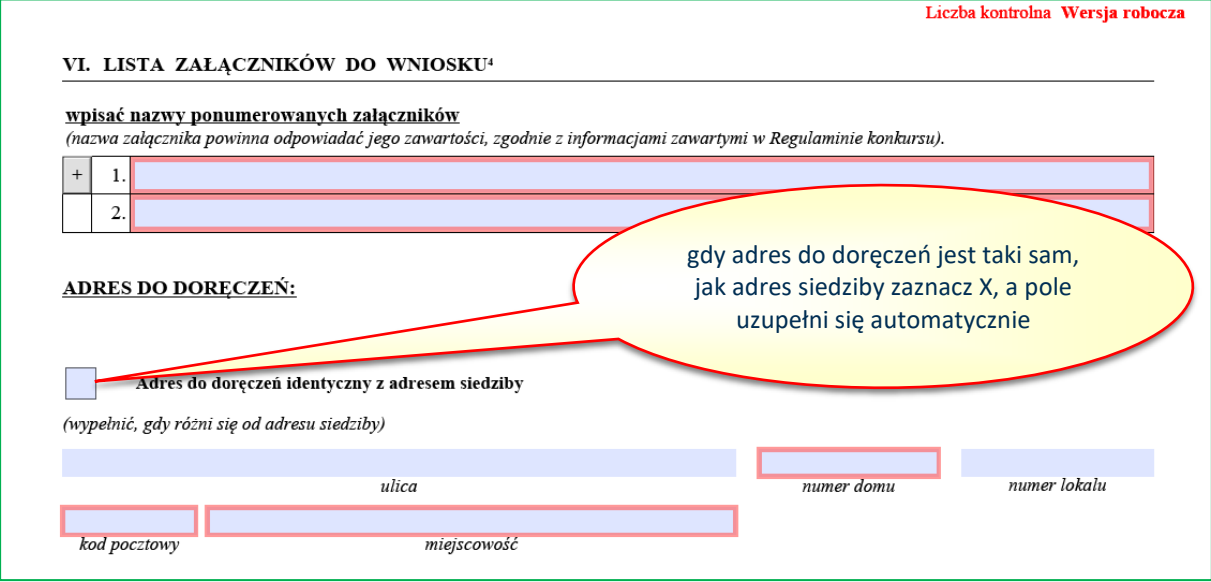

#### <span id="page-24-1"></span>**PODPISY**

- 1. W **części "Podpisy"** w sekcji "Osoba/y upoważniona/e do reprezentacji Wnioskodawcy" należy wskazać osoby, które są wymienione w dokumentach rejestrowych albo upoważnione na podstawie zapisów w dokumentach rejestrowych albo odrębnych pełnomocnictwach.
- 2. **Wniosek podpisują, wyłącznie kwalifikowanym podpisem elektronicznym, osoby upoważnione do reprezentacji wnioskodawcy, wskazane w dokumencie rejestrowym, umowie spółki cywilnej lub pełnomocnictwie. Kwalifikowany podpis elektroniczny musi zostać złożony w sposób zwizualizowany – w miejscu do tego wyznaczonym – i musi istnieć możliwość jego weryfikacji.**

#### **UWAGA!**

Zgodnie z § 1 pkt 8 Regulaminu konkursu, kwalifikowany podpis elektroniczny – oznacza kwalifikowany podpis elektroniczny w rozumieniu art. 3 pkt 12 rozporządzenia eIDAS (Rozporządzenie Parlamentu Europejskiego i Rady (UE) Nr 910/2014 z dnia 23 lipca 2014 r. w sprawie identyfikacji elektronicznej i usług zaufania w odniesieniu do transakcji elektronicznych na rynku wewnętrznym oraz uchylające dyrektywę 1999/93/WE).

Art. 3 pkt 12 rozporządzenia eIDAS określa, że "kwalifikowany podpis elektroniczny" oznacza zaawansowany podpis elektroniczny, który jest składany za pomocą kwalifikowanego urządzenia do składania podpisu elektronicznego i który opiera się na kwalifikowanym certyfikacie podpisu elektronicznego.

Podpis musi zostać złożony w sposób zwizualizowany, co oznacza, że należy wykorzystać profil

PAdES, czyli format pozwalający przechowywać dane o certyfikacie wewnątrz pliku PDF. W ten sposób po podpisaniu otrzymuje się jeden integralny dokument z kompletem danych. Na wizualizacji podpisu musi znajdować się imię i nazwisko osoby składającej podpis oraz data i godzina jego złożenia.

Kwalifikowany podpis elektroniczny jest narzędziem komercyjnym, można go kupić u certyfikowanych dostawców, których nadzoruje Ministerstwo Cyfryzacji. Listę dostawców można znaleźć na stronie Narodowego Centrum Certyfikacji (NCCert).

Obecnie usługi certyfikacyjne związane z kwalifikowanym podpisem elektronicznym, świadczą następujące firmy (podmioty kwalifikowane wpisane do rejestru podmiotów kwalifikowanych):

- Enigma SOI Sp. z o.o. www.cencert.pl
- EuroCert Sp. z o.o. www.eurocert.pl
- Krajowa Izba Rozliczeniowa S.A. www.kir.com.pl
- Polska Wytwórnia Papierów Wartościowych S.A.sigillum.pl
- Asseco Data Systems S.A. (Certum) www.certum.pl

Strona internetowa Narodowego Centrum Certyfikacji: [www.nccert.pl.](http://www.nccert.pl/)

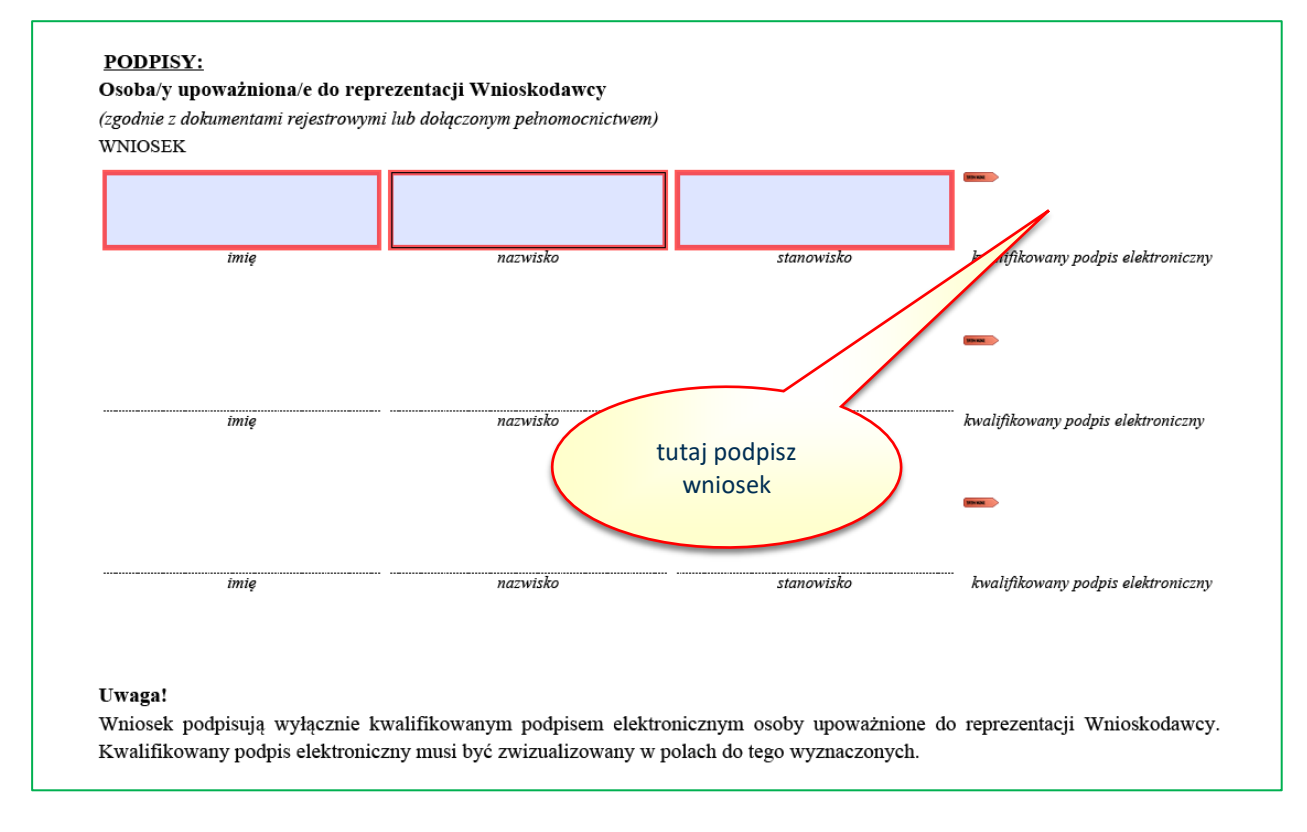

- 3. Jeżeli wszystkie pola zostały wypełnione, po podpisaniu i zapisaniu wniosku na swoim komputerze, na każdej stronie w prawym górnym rogu wniosku zostanie mu nadana identyczna Liczba kontrolna.
- 4. Wniosek, który zamiast Liczby kontrolnej ma napis "Wersja robocza" należy uzupełnić, **aby wszystkie obowiązkowe pola były wypełnione**.
- 5. Wniosek z nadaną Liczbą kontrolną (bez napisu "Wersja robocza") należy zapisać w dowolnej lokalizacji na dysku twardym swojego komputera. Do ZUS – za pośrednictwem strony prewencja.zus.pl – można złożyć tylko wniosek z nadaną liczbą kontrolną.

# **DZIAŁ II**

# **WYSYŁANIE WNIOSKÓW O DOFINANSOWANIE DO ZUS**

#### <span id="page-26-1"></span><span id="page-26-0"></span>**I. WYSYŁANIE WNIOSKU O DOFINANSOWANIE WRAZ Z ZAŁĄCZNIKAMI**

- 1. Odszukaj wypełniony i zapisany zgodnie z działem I wniosek o dofinansowanie.
- 2. W tej samej lokalizacji należy zapisać wszystkie załączniki, które zostały wyszczególnione w części VI. "Lista załączników do Wniosku" wniosku.

Przypominamy, że maksymalny rozmiar poszczególnych plików w formacie pdf nie może przekraczać 5 000 kB, a w formacie jpg i gif 500 kB. W przypadku, gdy pliki przekraczają te rozmiary, istnieje możliwość ich spakowania w formacie zip (w tym pliki dzielone). W takim przypadku maksymalny rozmiar pojedynczego pliku zip nie może przekroczyć 7 000 kB. Łączny rozmiar przesyłanych plików nie może przekroczyć 25 MB.

- 3. Wniosek wraz z załącznikami należy przesłać do ZUS w wersji elektronicznej za pośrednictwem strony [prewencja.zus.pl](https://prewencja.zus.pl/). Po wejściu na stronę należy wybrać opcję "Wysyłam Wniosek".
- 4. Z użyciem przycisków "Wybierz plik" dodaj odpowiednio: Wniosek o dofinansowanie, a następnie załączniki.

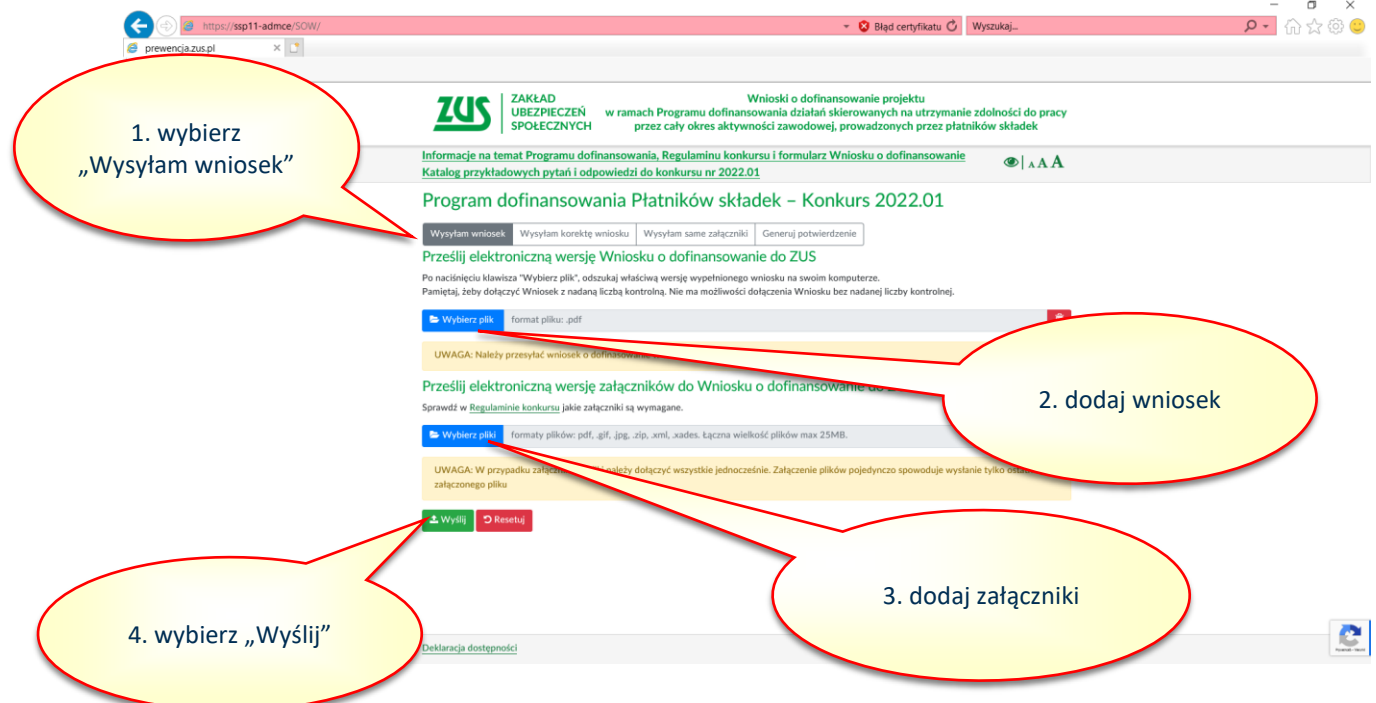

#### **UWAGA:**

# **W przypadku załączników, wszystkie pliki należy dołączyć jednocześnie. Załączenie plików pojedynczo spowoduje wysłanie tylko ostatniego załączonego pliku".**

5. Po właściwym dołączeniu plików: wniosku o dofinansowanie i załączników, użyj przycisku "Wyślij".

6. Po poprawnym wysłaniu wygeneruje się "Potwierdzenie złożenia Wniosku o dofinansowanie w wersji elektronicznej". Używając przycisku "Pobierz PDF" masz możliwość pobrania tego potwierdzenia i zapisania go w wybranej lokalizacji swojego komputera.

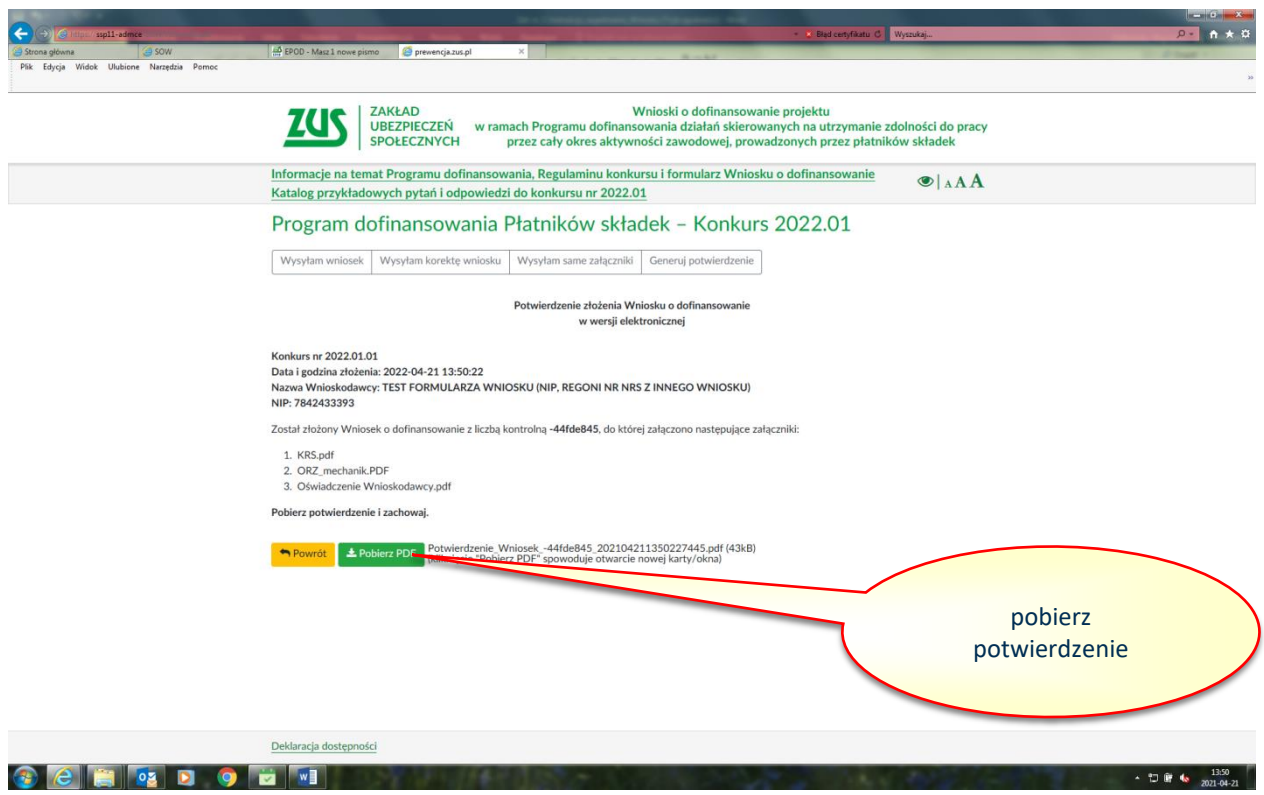

#### <span id="page-28-0"></span>**II. WYSYŁANIE SKORYGOWANEGO WNIOSKU LUB SKORYGOWANYCH DOKUMENTÓW**

1. Na podstawie otrzymanego z ZUS "Raportu braków formalnych" należy skorygować wniosek przy wykorzystaniu pierwotnie złożonego wniosku. Nie należy wypełniać formularza "od nowa". Po usunięciu kwalifikowanego/-ych podpisów elektronicznych, należy oznaczyć "x" w polu "Korekta wniosku", dokonać zmian, na podstawie braków formalnych, które ZUS wskazał w wezwaniu, a następnie zapisać w dowolnej lokalizacji na dysku twardym komputera.

#### **UWAGA**

**Modyfikacji możesz dokonać wyłącznie w zakresie wynikającym z "Raportu braków formalnych". Jeżeli nie wykonasz czynności zgodnie z wezwaniem ZUS, Twój wniosek zostanie wykluczony z Konkursu. Inne zmiany mogą być dokonane, jeżeli pozostają w związku ze wskazanymi w wezwaniu brakami formalnymi.**

**W przypadku, gdy konieczne jest dosłanie brakujących załączników lub zmiana nazw skorygowanych załączników, należy uzupełnić lub skorygować wykaz załączników w dziale VI wniosku i ponownie go przesłać.**

**W przypadku, gdy konieczna jest tylko korekta załączników, nie należy wysyłać skorygowanego wniosku.**

2. W tej samej lokalizacji należy zapisać wszystkie skorygowane dokumenty (załączniki), których konieczność uzupełnienia lub przesłania wynika z "Raportu braków formalnych".

## **UWAGA**

**Załączniki, które nie były przekazane do ZUS razem z wnioskiem i do których przesłania zostałeś wezwany, należy dopisać w części VI. "Lista załączników do wniosku" korekty wniosku**

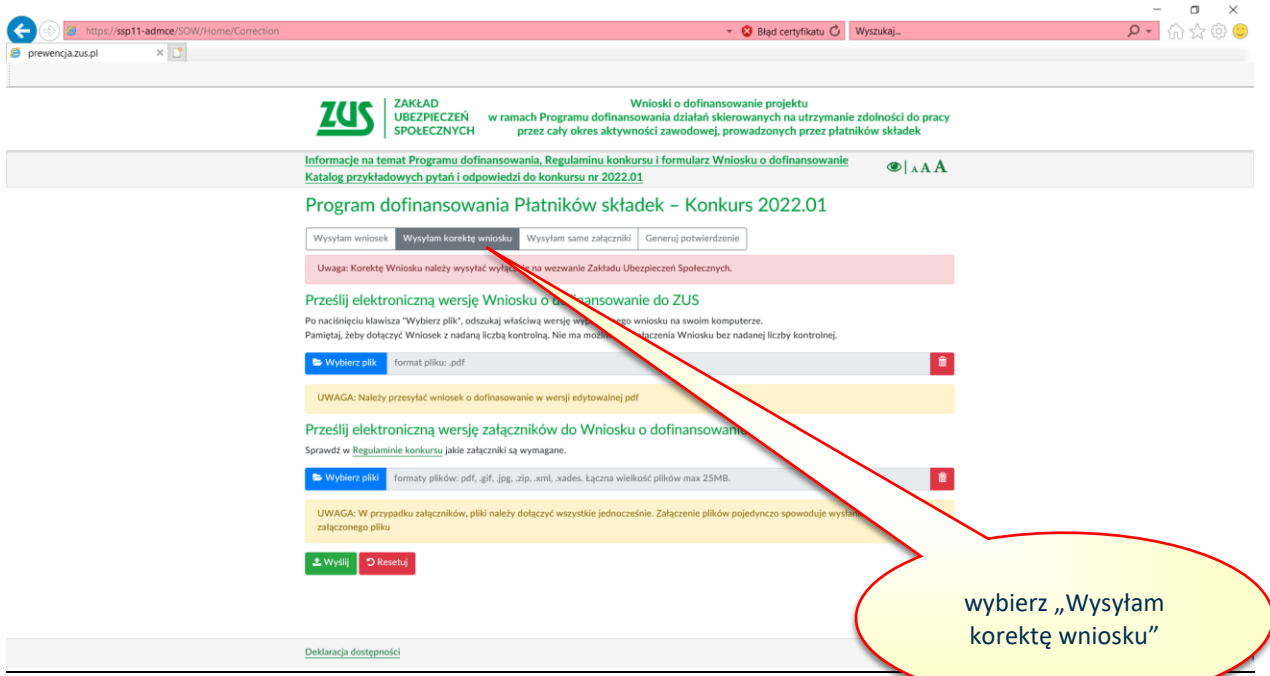

3. Skorygowany wniosek wraz ze skorygowanymi załącznikami w wersji elektronicznej należy przesłać do ZUS za pośrednictwem strony prewencja.zus.pl, po wybraniu opcji "Wysyłam korekte wniosku", w sposób opisany w cześci I. "Wysyłanie wniosku o dofinansowanie wraz

z załącznikami". Jeżeli Wnioskodawca w wymaganym terminie przekaże w ramach tego samego Wniosku skorygowany załącznik, ocenie podlega ostatni wysłany dokument.

## <span id="page-29-0"></span>**III. WYSYŁANIE ZAŁĄCZNIKÓW**

1. W przypadku, gdy po wysłaniu wniosku albo skorygowanego wniosku okazało się, że nie wszystkie załączniki (lub skorygowane dokumenty) zostały wysłane, istnieje możliwość ich wysłania za pośrednictwem strony prewencja.zus.pl z wykorzystaniem opcji "Wysyłam same załaczniki.

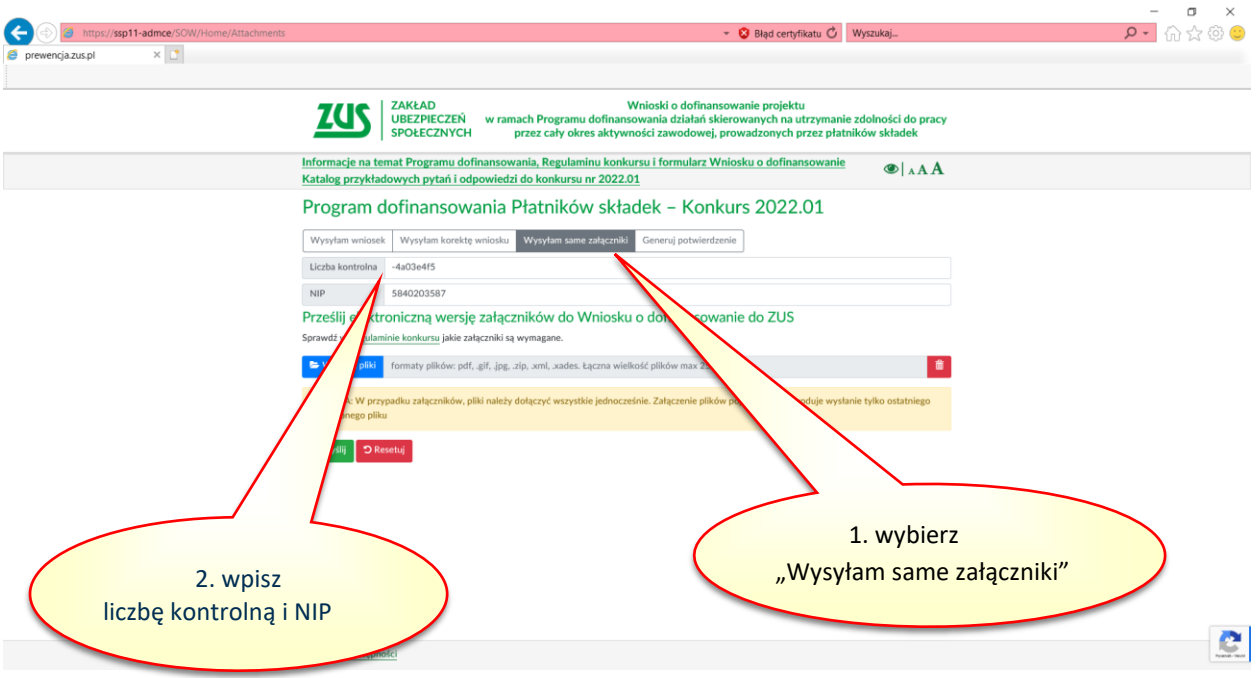

- 2. W tym celu należy wpisać swój numer NIP i liczbę kontrolną odpowiednio albo wniosku albo skorygowanego wniosku, w zależności od tego, do którego dokumentu załączniki mają być dosłane.
- 3. Dalszy sposób postępowania jest identyczny jak opisany w części I. "Wysyłanie wniosku o dofinansowanie wraz z załącznikami".

#### **UWAGA:**

**Załączniki (lub skorygowane dokumenty) należy przesłać w wymaganych terminach wskazanych odpowiednio w Regulaminie konkursu albo w wezwaniu do uzupełnienia braków formalnych. Przekazanie ich w innym terminie spowoduje, że nie będą brane pod uwagę w trakcie oceny formalnej.**

## <span id="page-30-0"></span>**IV. POTWIERDZENIE ZŁOŻENIA**

- 1. W każdym czasie po wysłaniu wniosku albo skorygowanego wniosku albo samych załączników (lub skorygowanych dokumentów) jest możliwość pobrania potwierdzenia ich złożenia.
- 2. W tym celu należ wybrać zakładkę "Generuj potwierdzenie", wpisać liczbę kontrolną wniosku albo skorygowanego wniosku, numer NIP, wcisnąć przycisk "Wyślij", a następnie pobrać potwierdzenie.

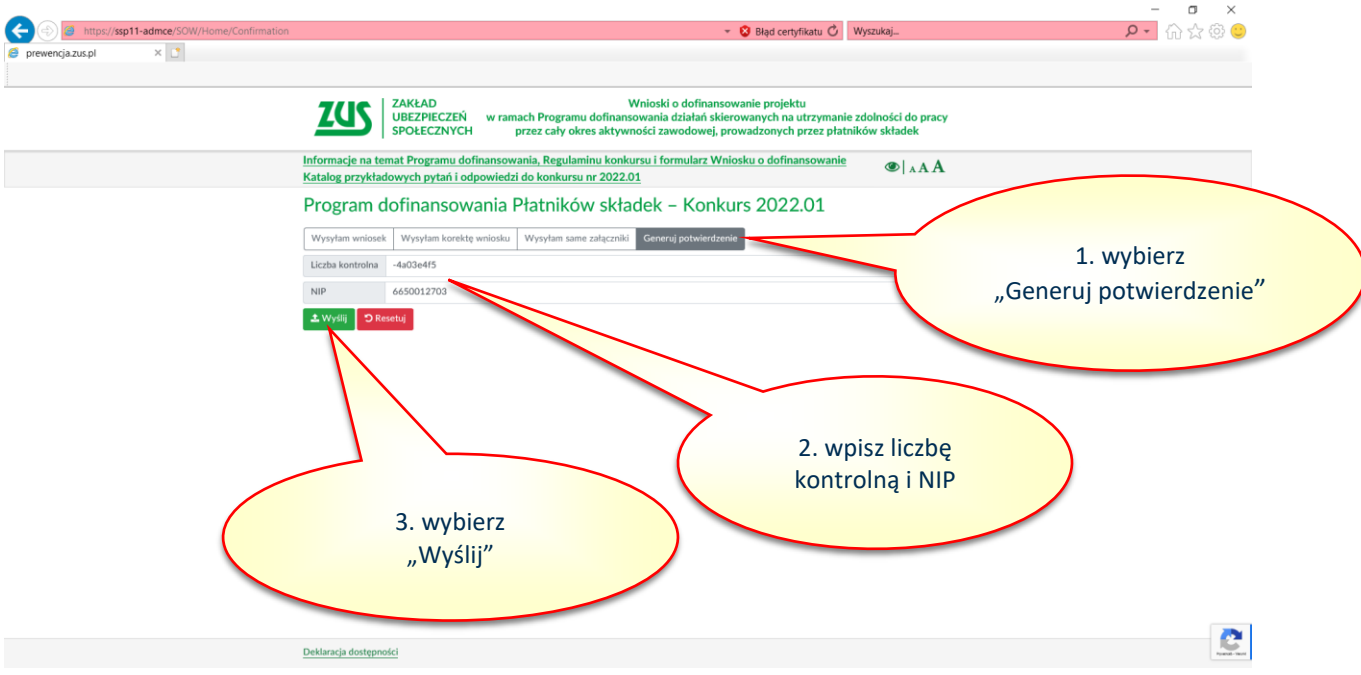

3. W przypadku, gdy wnioskodawca chce pobrać potwierdzenie dla przesłanych osobno załączników (skorygowanych dokumentów), należy podać liczbę kontrolną wniosku albo skorygowanego wniosku, do którego zostały załączone.